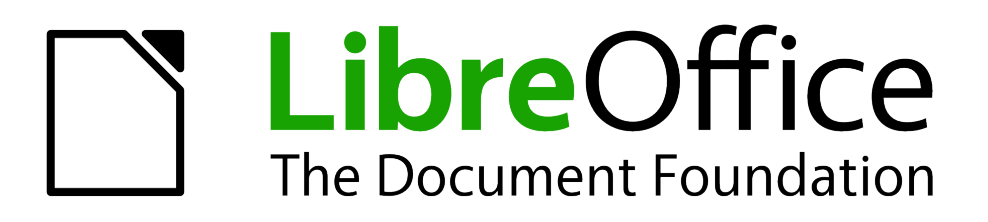

Guide du débutant

# *Chapitre 4 Débuter avec Writer*

*Traitement de texte avec LibreOffice*

## <span id="page-1-1"></span>**Copyright**

Ce document est Copyright © 2010–2012 par ses contributeurs tels que listés ci-dessous. Vous pouvez le distribuer et/ou le modifier sous les termes des licences GNU General Public License (http://www.gnu.org/licenses/gpl.html), version 3 ou ultérieure ou Creative Commons Attribution License (http://creativecommons.org/licenses/by/3.0/), version 3.0 ou ultérieure.

Tous les noms de marque à l'intérieur de ce guide appartiennent à leur propriétaire légitime.

#### **Contributeurs**

Ron Faile Jr. Hazel Russman Jean Hollis Weber

#### **Traducteur**

Sophie Gautier (*[sophie.gautier@documentfoundation.org](mailto:sophie.gautier@documentfoundation.org)*)

Relecteurs : Pierre-Yves Samyn, Philippe Clément

#### **Retours**

Veuillez envoyer vos commentaires ou suggestions à propos de ce document à : discuss@fr.libreoffice.org

#### **Remerciements**

Ce chapitre est basé sur le Chapitre 4 du livre Getting Started with Writer. Les contributeurs à ce chapitre sont :

Jean Hollis Weber Michele Zarri Agnes Belzunce Daniel Carrera Spencer E. Harpe Peter Hillier-Brook Peter Kupfer Gary Schnabl Janet Swisher Linda Worthington

### **Date de publication et version du logiciel**

Publié le 29 février 2012. Basé sur LibreOffice 3.5

## <span id="page-1-0"></span>**Note pour les utilisateurs Mac**

Certaines combinaisons de touches et éléments de menu sont différents sur un Mac par rapport à ceux utilisés sous Windows et Linux. Le tableau ci-dessous donne les correspondances communes pour les instructions données dans ce chapitre. Pour une liste plus détaillée, veuillez vous référer à l'aide en ligne.

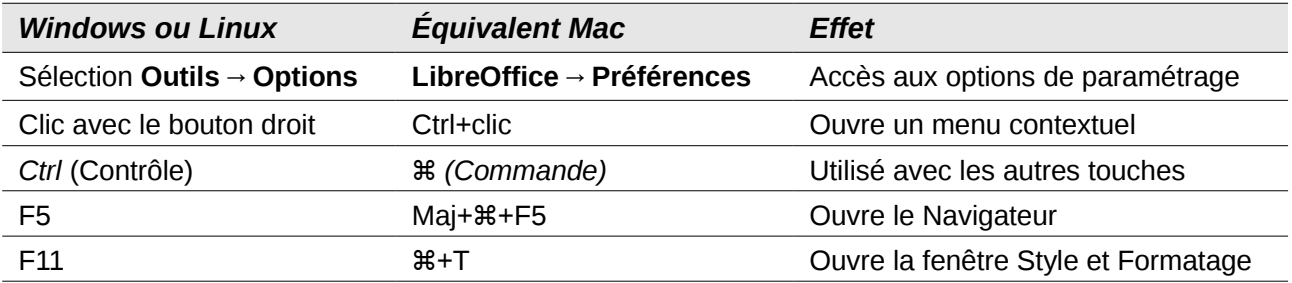

*La documentation de LibreOffice est disponible sur [www.libreoffice.org](http://www.libreoffice.org/)*

## **Contenu**

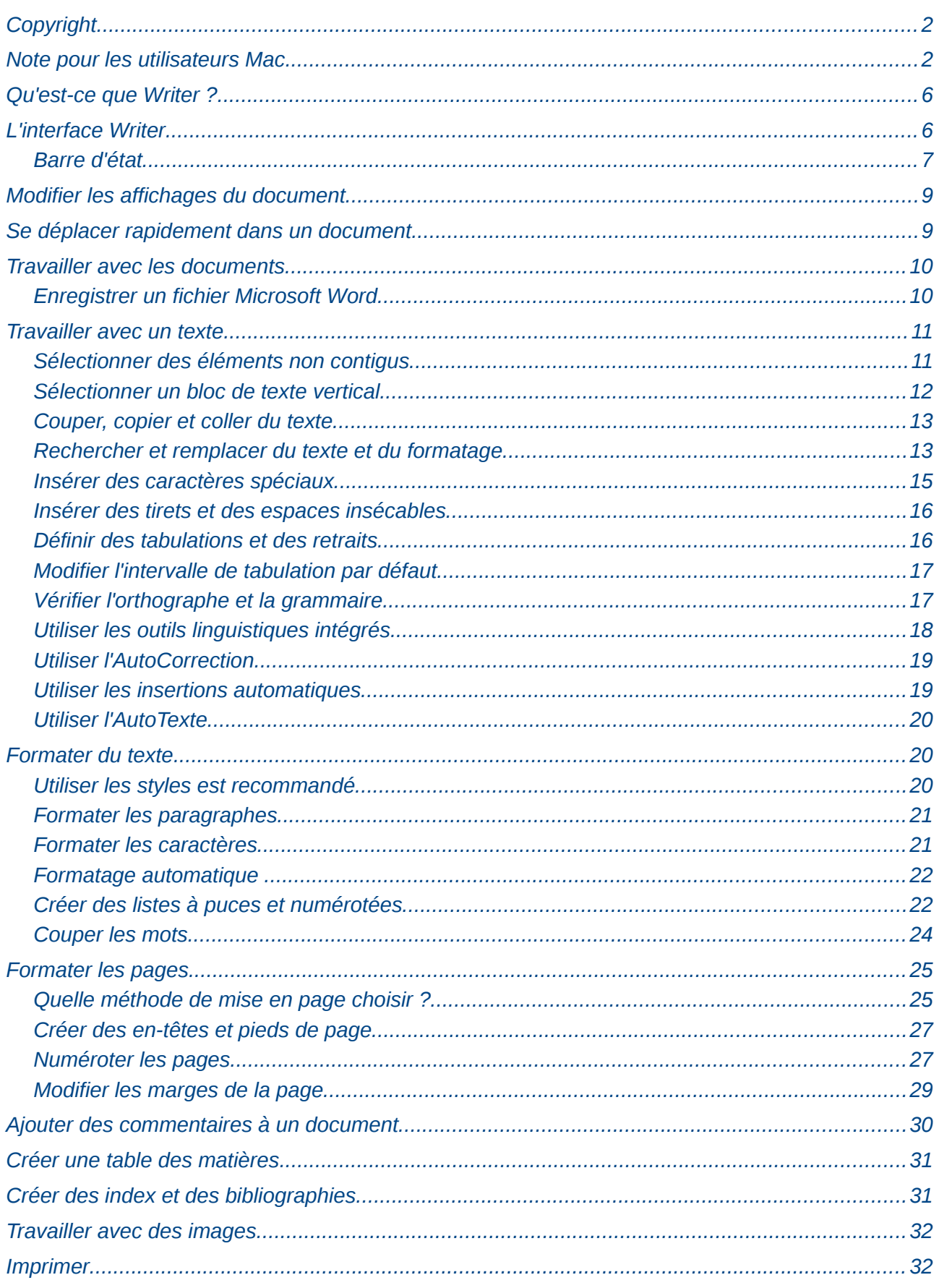

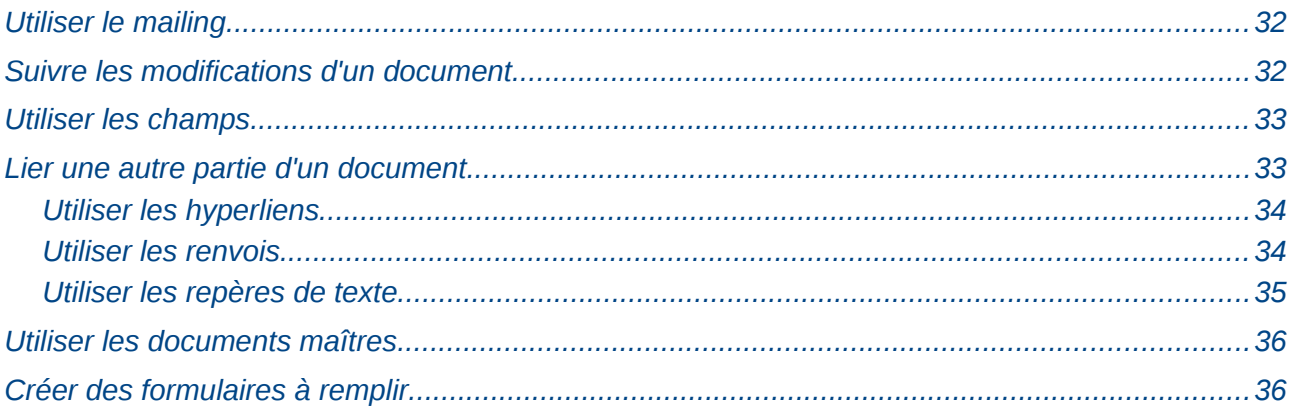

## <span id="page-4-1"></span>**Qu'est-ce que Writer ?**

Writer est le composant de traitement de texte de LibreOffice. En plus des fonctionnalités habituelles d'un traitement de texte (correcteur orthographique, dictionnaire des synonymes et de coupure de mots, autocorrection, rechercher et remplacer, génération automatique de table des matières et d'index, mailing et autres) Writer fournit ces fonctionnalités :

- Modèles et styles (voir le chapitre 3)
- Méthodes de mise en page, incluant les cadres, les colonnes et les tableaux
- Incorporer ou lier des images, des feuilles de calcul et d'autres objets
- Des outils de dessins natifs
- Les documents maîtres pour grouper une collection de documents en un seul
- Le suivi des modifications
- L'intégration d'une base de données, incluant une base de données bibliographique
- L'export en PDF, incluant les repères de texte (voir le chapitre 10)
- et bien plus encore

Ces fonctions sont couvertes en détail dans le *Guide Writer*

## <span id="page-4-0"></span>**L'interface Writer**

L'espace de travail principal de Writer est montré à la [Figure 1.](#page-4-2) Les menus et les barres d'outils sont décrits dans le chapitre 1, Introduction à LibreOffice

D'autres fonctionnalités de l'interface Writer sont couvertes par ce chapitre.

<span id="page-4-2"></span>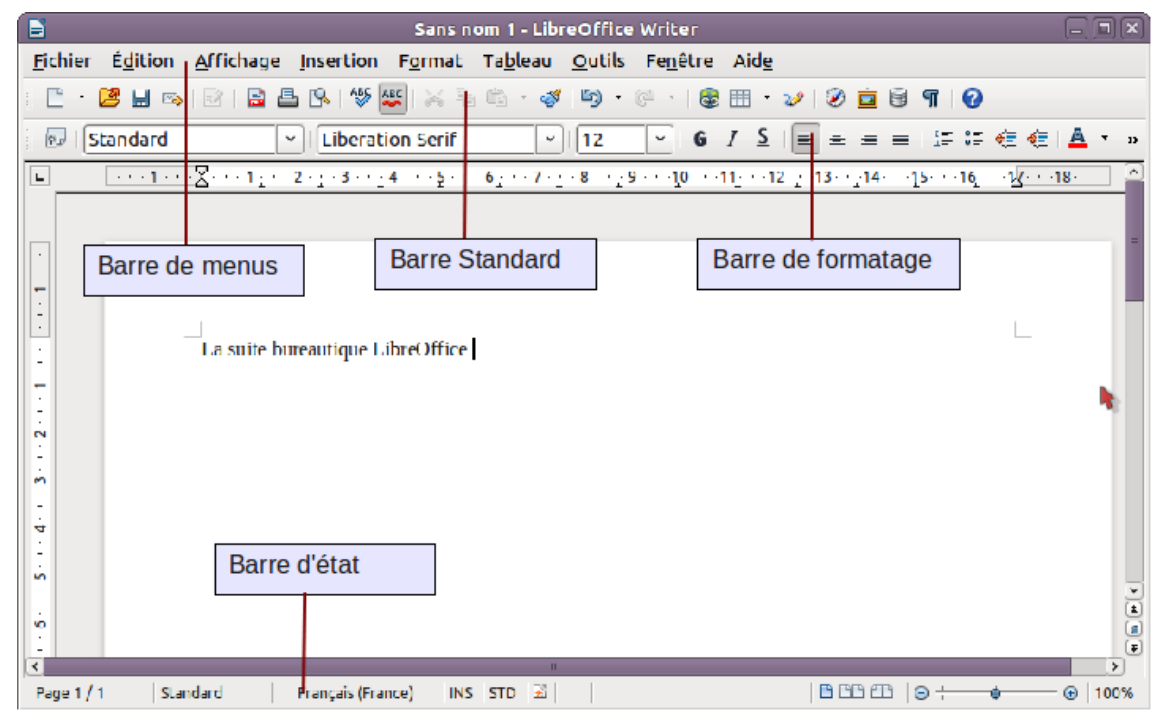

*Figure 1: L'espace de travail principal Writer avec un affichage Mise en page d'impression*

### <span id="page-5-0"></span>**Barre d'état**

La barre d'état fournit des informations à propos du document ainsi qu'une façon pratique de modifier certaines fonctions.

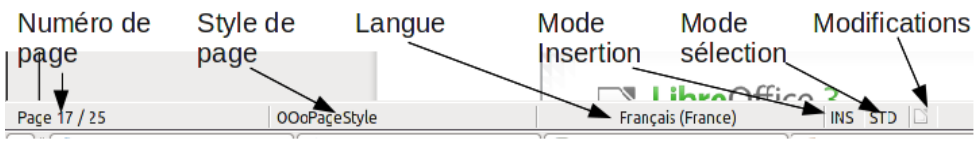

*Figure 2: Côté gauche de la barre d'état*

#### **Numéro de page**

Affiche le numéro de page actuel, le numéro de séquence de la page actuelle (si différent) et le nombre total de pages du document. Par exemple, si vous avez redémarré la numérotation des pages à 1 sur la troisième page, son numéro de page sera 1 et son numéro de séquence sera 3.

Si des repères de texte ont été définis dans le document, un clic avec le bouton droit sur ce champ fait apparaître une liste des repères de texte, cliquez sur celui souhaité pour l'atteindre.

Pour sauter à une page spécifique du document, double cliquez sur ce champ. Le Navigateur s'ouvre. Cliquez dans le champ Numéro de page et saisissez le numéro de *séquence* de la page souhaitée. Après un bref délai, l'affichage saute à la page sélectionnée.

#### **Style de page**

Affiche le style de la page active. Pour changer de style de page, faites un clic avec le bouton droit sur ce champ. Une liste des styles de page s'affiche ; choisissez un style de page différent en cliquant dessus.

Pour éditer le style de page actif, double cliquez sur ce champ. La boîte de dialogue Style de page s'ouvre.

#### **Langue**

Affiche la langue du texte sélectionné.

Cliquez pour ouvrir un menu dans lequel vous pouvez choisir une autre langue pour le texte sélectionné ou pour le paragraphe dans lequel est situé le curseur. Vous pouvez également choisir **Aucune (pas de vérification orthographique)** pour exclure le texte de la correction orthographique ou choisissez **Plus...** pour ouvrir la boîte de dialogue Caractère.

#### **Mode Insertion**

Cliquez pour basculer entre le mode Insérer et Refrappe lors de la saisie.

#### **Mode Sélection**

Cliquez pour basculer entre les sélections STD (*Standard*), EXT (*Étendre*), AJT (*Ajouter*) et BLC (*Bloc*). EXT est une alternative à Maj+clic lors de la sélection d'un texte. Voir [Travailler](#page-9-1)  [avec un texte](#page-9-1) à la page [10](#page-9-1) pour plus d'informations à propos de AJT et BLC.

#### **Modifications non enregistrées**

Une icône apparaît ici si des modifications dans le document n'ont pas été enregistrées.

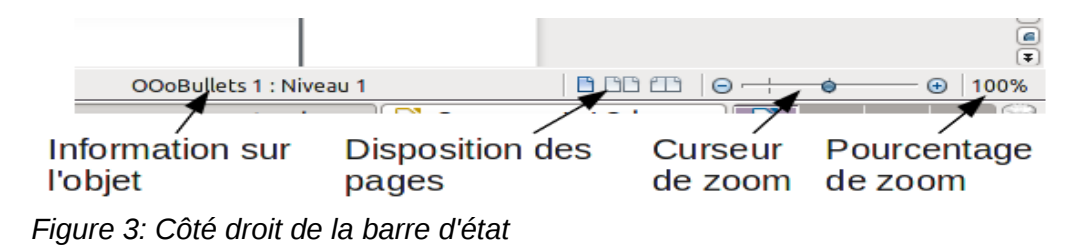

#### **Signature numérique**

Si le document a été signé numériquement, une icône apparaît ici. Vous pouvez double cliquer sur l'icône pour voir le certificat.

#### **Information sur la section ou l'objet**

Lorsque le curseur est dans une section, un en-tête ou un élément de liste, ou encore lorsqu'un objet (tel qu'une image ou un tableau) est sélectionné, des informations à propos de cet élément apparaissent dans ce champ. Double cliquer dans cette zone ouvre la boîte de dialogue correspondante. Pour plus de détails, veuillez consulter l'aide ou le *guide Writer*.

#### **Disposition des pages**

Cliquez sur une icône pour changer entre une seule page, des pages côte à côte ou une présentation en livre. L'effet varie avec la combinaison de la largeur de page et le facteur de zoom utilisé. Vous pouvez éditer le document dans n'importe quelle vue.

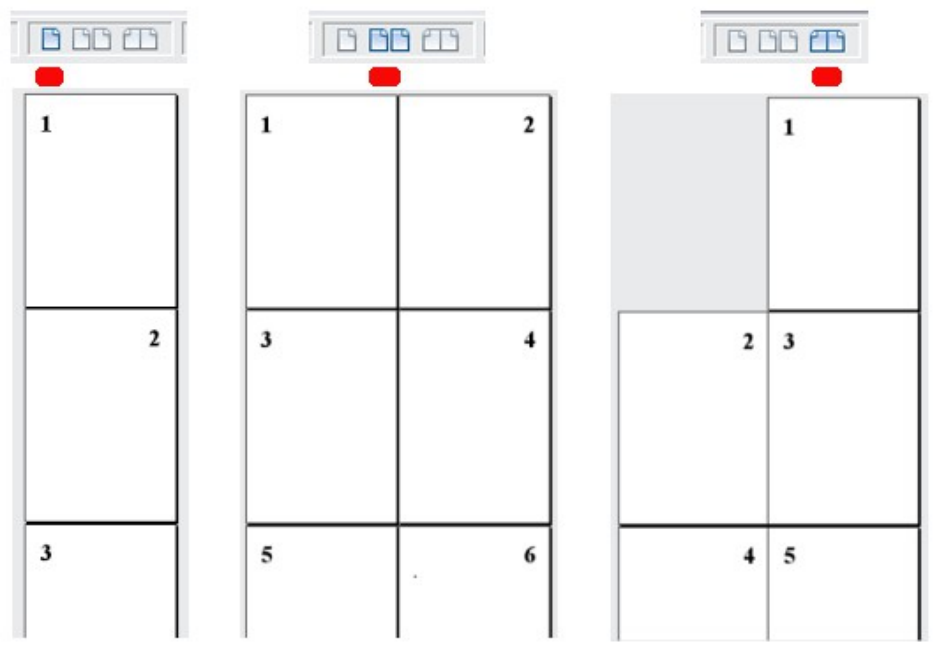

*Figure 4: Mise en page de l'affichage : simple, côte à côte, livre*

#### **Zoom**

Pour modifier la valeur, glissez le curseur de Zoom ou cliquez sur les signes + et -, ou faites un clic avec le bouton droit sur la valeur de zoom en pourcentage pour afficher une liste de valeurs. Le Zoom interagit avec la vue des pages sélectionnée pour déterminer combien de pages sont visibles dans la fenêtre de document.

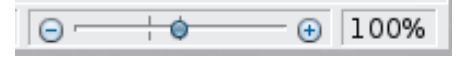

## <span id="page-6-0"></span>**Modifier les affichages du document**

Writer a différentes façons d'afficher un document : mise en page d'impression, mise en page web ou plein écran. Pour accéder à ces choix, allez dans le menu Affichage et cliquez sur l'affichage désiré (si vous êtes en plein écran, appuyez sur la touche Esc pour revenir soit à l'affichage d'impression, soit à l'affichage Web)

Lorsque vous êtes en affichage d'impression, vous pouvez aussi bien utiliser le curseur de Zoom ou les icônes d'affichage de la mise en page dans la barre d'état. En mise en page Web, vous ne pouvez utiliser que le curseur de Zoom.

Vous pouvez également choisir **Affichage > Zoom** à partir de la barre de menus pour afficher la boîte de dialogue Zoom & Mise en page, dans laquelle vous pouvez définir les mêmes options que dans la barre d'état. Dans la mise en page Web, la plupart des choix ne sont pas disponibles.

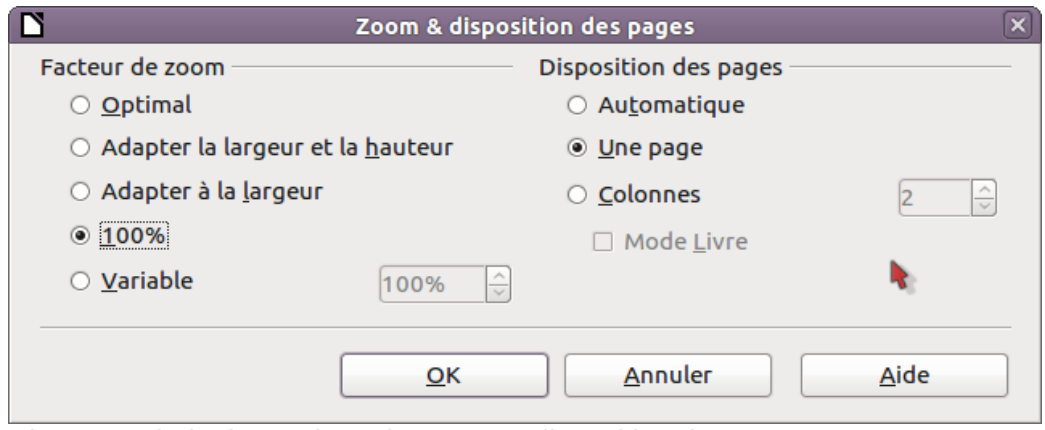

*Figure 5: Choix des options de Zoom et disposition des pages*

## <span id="page-7-0"></span>**Se déplacer rapidement dans un document**

En plus des fonctions de navigation de la barre d'état (décrites ci-dessus), vous pouvez utiliser la fenêtre principale du Navigateur et la barre d'outils de Navigation comme décrite dans le chapitre 1, Introduction à LibreOffice.

Dans Writer, vous pouvez également afficher la barre d'outils de Navigation en cliquant sur la petite icône de Navigation près du coin inférieur droit de la fenêtre, sous l'ascenseur vertical, comme montré à la [Figure 6.](#page-7-2)

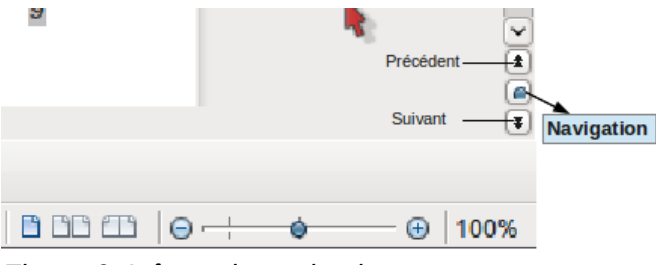

<span id="page-7-2"></span>*Figure 6: Icônes de navigation*

La barre d'outils de Navigation [\(Figure 7\)](#page-7-1) affiche des icônes pour tous les types d'objets affichés dans le Navigateur, plus quelques extra (par exemple le résultat de la commande **Rechercher**)

<span id="page-7-1"></span>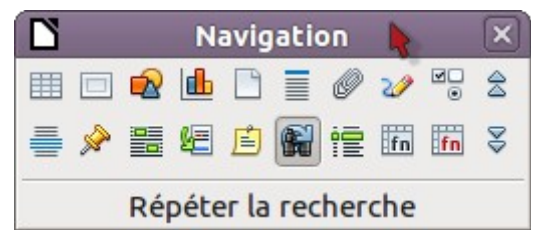

*Figure 7:Barre d'outils Navigation*

Cliquez sur une icône pour sélectionner ce type d'objet. Maintenant, les icônes *Précédent* et *Suivant* (dans le Navigateur lui-même, dans la barre d'outils Navigation et dans la barre de navigation) placeront le curseur au prochain objet du type sélectionné. C'est particulièrement utile pour trouver des éléments tels que les entrées d'index qui peuvent être difficiles à voir dans un texte. Le nom des icônes (affiché dans la bulle d'aide) se modifie pour correspondre à la catégorie sélectionnée ; par exemple **Image suivante**, **Repère suivant** ou **Continuer la recherche**.

Pour d'autres utilisations du Navigateur dans Writer, veuillez consulter le *Guide Writer.*

## <span id="page-8-1"></span>**Travailler avec les documents**

Le chapitre 1, Introduction à LibreOffice, inclut des instructions sur la création de nouveaux documents, l'ouverture de documents existants, l'enregistrement de documents et les documents protégés par mot de passe. Le chapitre 3, Utiliser les styles et les modèles, couvre comment créer un document à partir d'un modèle.

#### <span id="page-8-0"></span>**Enregistrer un fichier Microsoft Word**

Si vous devez échanger avec des utilisateurs de Microsoft Word qui ne veulent pas ou ne peuvent pas recevoir des fichiers \*.odt, vous pouvez enregistrer le document comme un fichier Microsoft Word.

- 1) **Important** Vous devez d'abord enregistrer votre document dans le format de fichier utilisé par LibreOffice Writer (.odt). Si vous ne le faites pas, toutes les modifications effectuées depuis le dernier enregistrement n'apparaîtront que dans la version du document au format Microsoft Word.
- 2) Choisissez **Fichier > Enregistrer sous**. Dans la boîte de dialogue Enregistrer sous, dans le menu **Type de fichier** (**Enregistrer comme type**), sélectionnez le type de format Word. Cliquez sur **Enregistrer**.

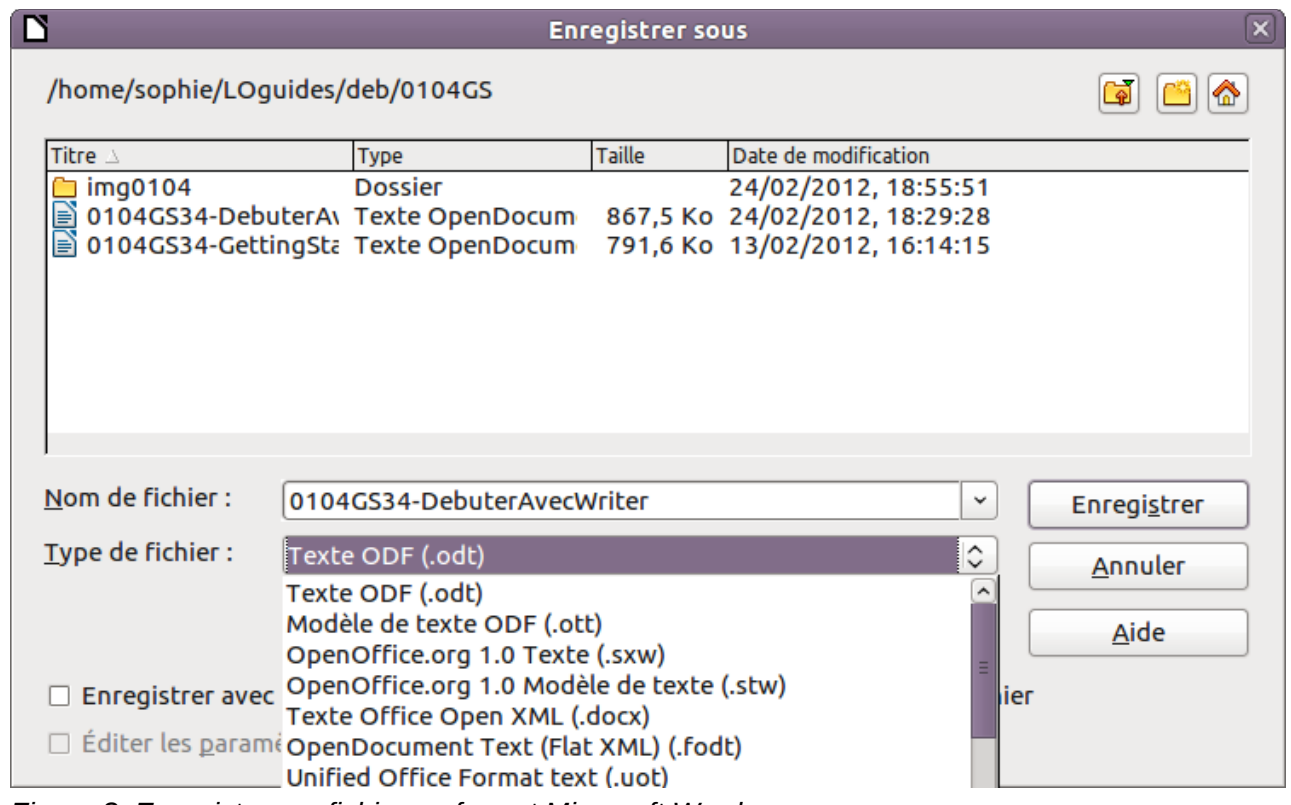

*Figure 8. Enregistrer un fichier au format Microsoft Word*

À partir de ce moment, *toutes les modifications que vous ferez dans le document apparaîtront dans le nouveau document*. Vous avez modifié le nom et le type de votre document. Si vous voulez revenir et travailler avec la version .odt de votre document, vous devez l'ouvrir à nouveau.

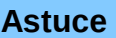

Pour que Writer enregistre par défaut dans le format de fichier Microsoft Word, allez dans **Outils > Options > Chargement/enregistrement > Général**. Dans la section nommée *Format de fichier par défaut* et *Paramétrages ODF*, sous **Type de document**, sélectionnez **Document texte**, et sous **Toujours enregistrer sous**, sélectionnez le format de fichier préféré.

## <span id="page-9-1"></span>**Travailler avec un texte**

Travailler avec un texte (sélectionner, copier, coller, déplacer) dans Writer est similaire à travailler avec un texte dans n'importe quel autre programme. LibreOffice possède aussi des moyens de sélectionner des éléments qui ne sont pas dans les autres programmes, comme sélectionner un bloc de texte vertical ou coller du texte non formaté.

### <span id="page-9-0"></span>**Sélectionner des éléments non contigus**

Pour sélectionner des éléments non juxtaposés (comme montré à la [Figure 9\)](#page-9-2) en utilisant la souris :

- 1) Sélectionnez le premier morceau de texte,
- 2) Maintenez la touche *Ctrl* et utilisez la souris pour sélectionner le second morceau de texte
- 3) Répétez aussi souvent que nécessaire.

Maintenant vous pouvez travailler avec le texte sélectionné (le copier, le sélectionner, en modifier le style ou ce que vous souhaitez).

**Remarque** Pour les utilisateurs Macintosh : substituez la touche *Ctrl* par la touche *Commande* quand il y est fait référence dans ce chapitre.

Le petit prince – Antoine De Saint-Exupéry

Comme je n'avais jamais dessiné un mouton je refis, pour lui, l'un capable. Celui du boa fermé. Et je fus stupéfait d'entendre le petit -Non! Non! Je ne veux pas d'un éléphant dans un boa. Un boa c'es c'est très encombrant. Chez moi c'est tout petit. J'ai besoin d'un mo Alors j'ai dessiné.

Il regarda attentivement, puis: -Non! Celui-là est déjà très malade. Fais-en un autre. Je dessinai: Mon ami sourit gentiment, avec indulgence: -Tu vois bien... ce n'est pas un mouton, c'est un bélier. Il a des con Je refis donc encore mon dessin. Mais il fut refusé, comme les pré -Celui-là est trop vieux. Je veux un mouton qui vive longtemps.

<span id="page-9-2"></span>*Figure 9: Sélectionner des éléments non contigus*

Pour sélectionner des éléments non contigus avec le clavier :

- 1) Sélectionnez le premier morceau de texte. (Pour plus d'informations à propos de la sélection de texte au clavier, voir le sujet « Navigation et sélection avec le clavier » dans l'aide).
- 2) Appuyez sur Maj*+F8*. Cela met Writer en mode « AJT ». Le mot AJT apparaît dans la barre d'état, remplaçant STD.
- 3) Utilisez les touches fléchées pour vous déplacer au début du morceau suivant de texte à sélectionner. Maintenez la touche Maj et sélectionnez le prochain morceau de texte.
- 4) Répétez aussi souvent que nécessaire.

Vous pouvez maintenant travailler avec votre texte

Appuyez sur *Esc* pour quitter ce mode.

#### <span id="page-10-1"></span>**Sélectionner un bloc de texte vertical**

Vous pouvez sélectionner un bloc de texte vertical ou en « colonne » qui est séparé par des espaces ou des tabulations (comme vous pouvez le voir dans des textes venant d'e-mail, de listings de programme ou encore d'autres sources) en utilisant le mode de sélection Bloc de LibreOffice. Pour passer en mode de sélection Bloc, utilisez Édition > Mode sélection > Zone de bloc ou appuyez sur Alt+Maj+F8 ou cliquez plusieurs fois dans la barre d'état sur STD pour arriver jusqu'à BLC.

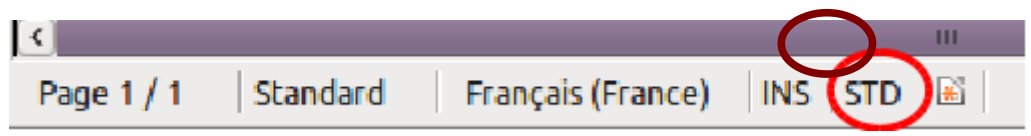

Maintenant, mettez la sélection en surbrillance en utilisant la souris ou le clavier, comme montré cidessous.

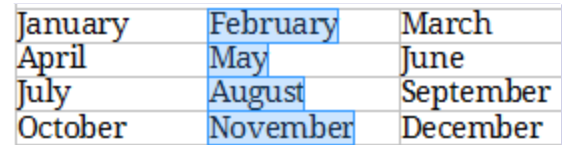

Figure 10: Sélectionner un bloc de texte vertical

#### <span id="page-10-0"></span>**Couper, copier et coller du texte**

Couper et copier du texte dans Writer est équivalent à couper et copier du texte dans d'autres applications. Vous pouvez utiliser la souris ou le clavier pour ces opérations. Vous pouvez copier ou déplacer du texte dans un document ou entre documents en le glissant ou en utilisant des sélections de menu, les icônes ou des raccourcis clavier. Vous pouvez également copier du texte d'autres sources, comme des pages Web et le coller dans un document Writer.

Pour *déplacer* (couper et coller) du texte sélectionné en utilisant la souris, glissez-le vers le nouvel emplacement et relâchez. Pour copier du texte sélectionné, maintenez la touche Ctrl lors du glissé. Le texte retient le formatage qu'il avait avant le glissé.

Lorsque vous collez du texte, le résultat dépend de la source du texte et de de la manière dont vous le collez. Si vous cliquez sur l'icône **Coller,** tout formatage du texte (tel que gras ou italique) est retenu. Le texte collé à partir de sites Web et d'autres sources peut également être placé dans des cadres ou des tableaux. Si vous n'aimez pas le résultat, cliquez sur l'icône **Annuler** ou appuyez sur *Ctrl+Z*.

Pour que le texte collé prenne le formatage du texte qui l'entoure à l'endroit où il est collé :

• Choisissez **Édition > Collage spécial** ou

- Cliquez sur le triangle à la droite de l'icône **Coller**, ou
- Cliquez sur l'icône **Coller** sans relâcher le bouton gauche de la souris.

Puis sélectionnez **Texte non formaté** dans le menu qui s'affiche.

La plage de choix dans le menu Collage spécial varie en fonction de l'origine et du formatage du texte (ou d'autres objets) à coller. Voir la [Figure 11](#page-11-2) pour un exemple de texte dans le pressepapiers.

<span id="page-11-2"></span>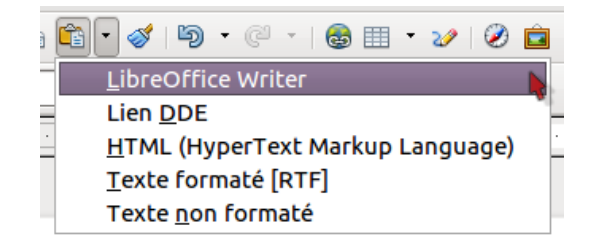

*Figure 11: Menu du collage spécial*

#### <span id="page-11-0"></span>**Rechercher et remplacer du texte et du formatage**

Writer a deux façons de trouver du texte à l'intérieur d'un document : la barre d'outils Rechercher pour une recherche rapide et la boîte de dialogue Rechercher et remplacer :

- Rechercher et remplacer les mots et phrases
- Utiliser les jokers et les expressions régulières pour affiner la recherche
- Rechercher et remplacer des formatages spécifiques
- Rechercher et remplacer des styles de paragraphe

#### *Utiliser la barre d'outils Rechercher*

Si la barre d'outils Rechercher n'est pas visible, vous pouvez l'afficher en choisissant **Affichage > Barre d'outils > Rechercher** à partir de la barre de menu principale ou encore en appuyant sur *Ctrl+F*. Par défaut, la barre d'outils Rechercher est située en bas de la fenêtre LibreOffice (juste audessus de la barre d'état) comme montré à la [Figure 12,](#page-11-1) mais vous pouvez la rendre flottante ou l'ancrer à un autre emplacement. Pour plus d'informations sur les barres flottantes ou ancrées, voir le chapitre 1, Introduction à LibreOffice.

<span id="page-11-1"></span>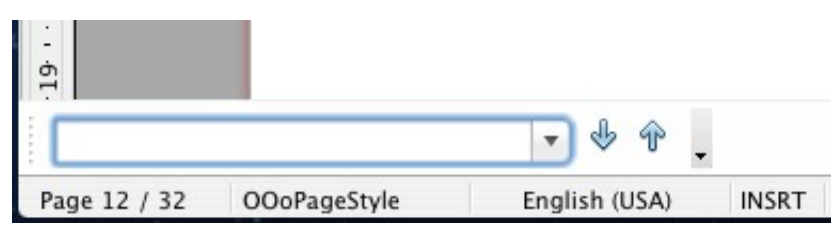

*Figure 12: Position par défaut de la barre d'outils Rechercher*

Pour utiliser la barre d'outil Rechercher, cliquez dans le champ et saisissez le texte recherché, puis appuyez sur *Entrée* pour trouver l'occurrence suivante du terme. Cliquez sur les boutons **Rechercher le suivant** ou **Rechercher le précédent** suivant le besoin.

#### *Utiliser la boîte de dialogue Rechercher et remplacer*

Pour afficher la boîte de dialogue Rechercher et remplacer [\(Figure 13\)](#page-12-0), utilisez le raccourci clavier *Ctrl+H* ou choisissez **Édition > Rechercher & remplacer** à partir de la barre de menu. Facultativement, cliquez sur le bouton **Plus d'options** pour étendre la boîte de dialogue ; le bouton change pour **Moins d'options**.

Pour utiliser la boîte de dialogue Rechercher et remplacer :

- 1) Saisissez le texte que vous voulez trouver dans le champ **Rechercher**.
- 2) Pour remplacer le texte par un texte différent, saisissez le texte dans le champ **Remplacer par**.
- 3) Vous pouvez sélectionner différentes options telles que la correspondance à la casse, aux mots complets uniquement ou encore effectuer une recherche sur des mots similaires.
- 4) Lorsque vous avez déterminé la recherche, cliquez sur **Rechercher**. Pour remplacer le texte, cliquez sur **Remplacer** à la place.

Pour plus d'informations sur l'utilisation de la fonction Rechercher et remplacer, consultez le *Guide Writer*.

#### **Astuce** Si vous cliquez sur **Tout rechercher**, LibreOffice sélectionne toutes les instances du texte recherché dans le document. De façon similaire, si vous cliquez sur **Tout remplacer**, LibreOffice remplace toutes les correspondances.

**Attention** Utilisez **Tout remplacer** avec précaution ; vous pourriez vous retrouver sinon avec des portions de texte humoristiques (ou très embarrassantes). Une erreur dans l'emploi de **Tout remplacer** peut nécessiter une recherche manuelle, mot par mot, afin de la corriger.

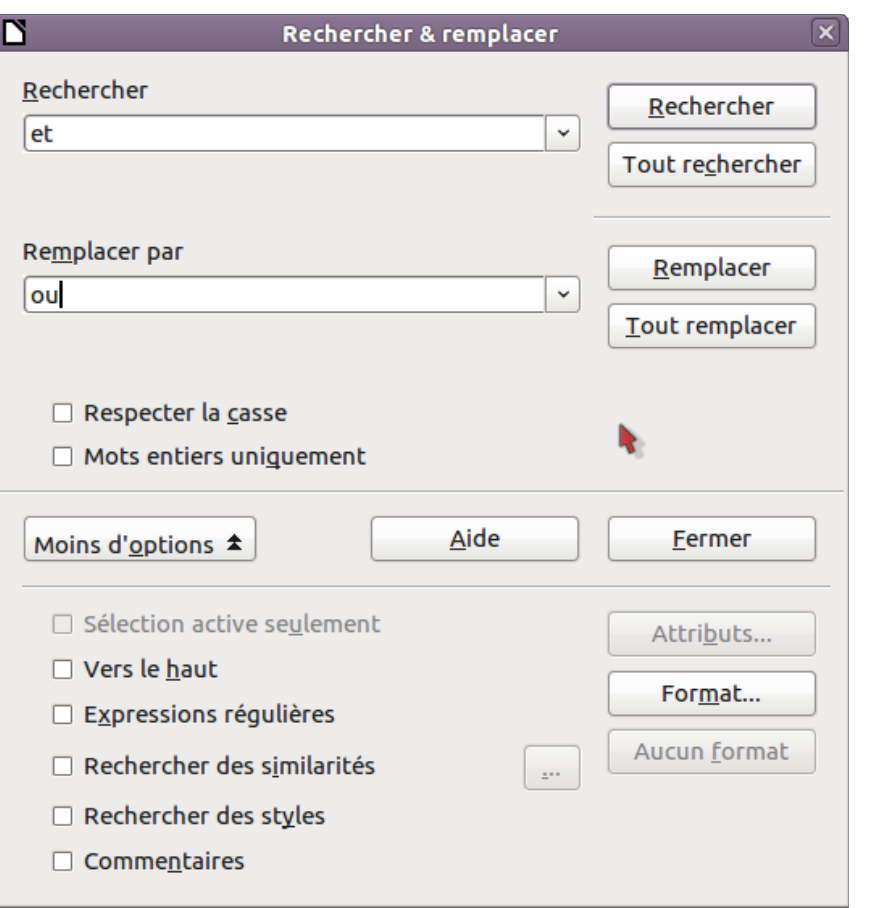

<span id="page-12-0"></span>*Figure 13: Boîte de dialogue Rechercher et Remplacer étendue*

### <span id="page-13-1"></span>**Insérer des caractères spéciaux**

Un caractère spécial est un caractère non présent sur un clavier standard français. Par exemple, ©  $%$   $\mathcal{A}$  æ c ñ ö ø ¢ sont tous des caractères spéciaux. Pour insérer un caractère spécial :

- 1) Placez le curseur où vous souhaitez que le caractère apparaisse,
- 2) Choisissez **Insertion > Caractères spéciaux** pour ouvrir la boîte de dialogue Caractères spéciaux.
- 3) Sélectionnez les caractères (de n'importe quelle police) que vous voulez insérer, dans l'ordre, puis cliquez sur **OK**. Les caractères sélectionnés sont affichés dans la partie inférieure gauche de la boîte de dialogue. Lorsque vous sélectionnez un caractère, il est affiché dans la partie inférieure droite ainsi que son code numérique.

**Remarque** Différentes polices comportent différents caractères spéciaux. Si vous ne trouvez pas un caractère spécial, essayez de changer de sélection de *Police*.

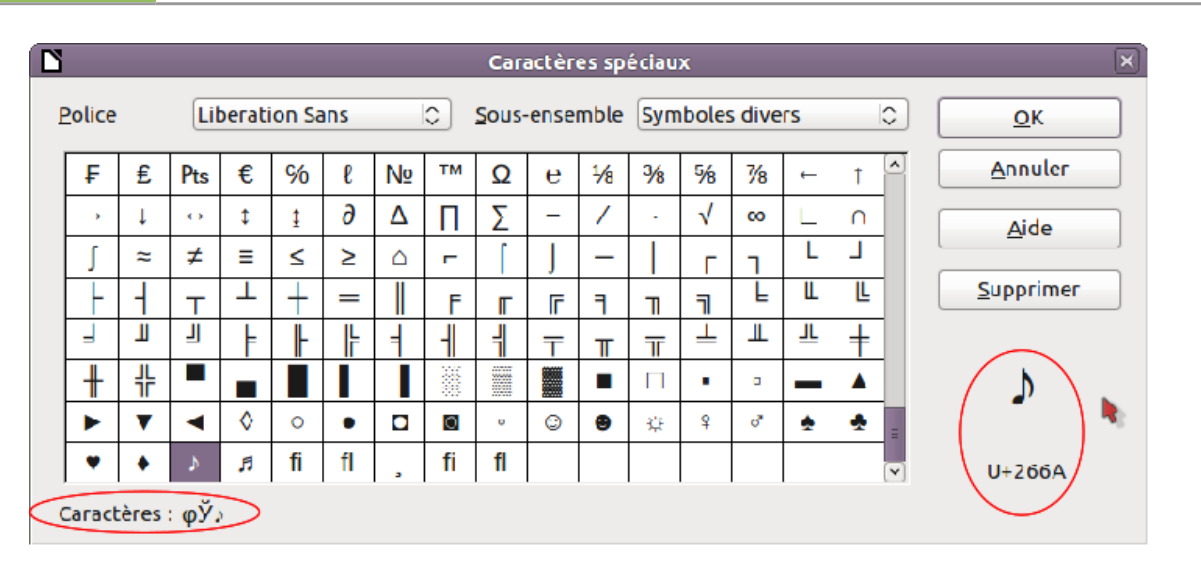

Figure 14: Boîte de dialogue Caractères spéciaux qui permet d'insérer des symboles spéciaux

### <span id="page-13-0"></span>**Insérer des tirets et des espaces insécables**

Pour éviter à deux mots d'être séparés en fin de ligne, appuyez sur *Ctrl+Maj+barre d'espace* après le premier mot afin d'insérer un espace insécable.

Dans les cas où vous ne souhaitez pas qu'un tiret apparaisse à la fin d'une ligne, par exemple dans un nombre tel que 123-4567, vous pouvez appuyer sur *Ctrl+Maj+signe moins* pour insérer un tiret insécable.

Pour saisir des tirets demis et cadratins, vous pouvez utiliser l'option Remplacer les tirets dans l'onglet Options sous **Outils > Options d'AutoCorrection**. Cette option remplace deux tirets, sous certaines conditions avec le tiret correspondant.

- est un tiret demi-cadratin ; c'est à dire un tiret dont la largeur est la lettre « n » dans la police que vous utilisez. Saisissez au moins un caractère, un espace, un ou deux tirets, un autre espace et au moins une lettre supplémentaire puis un espace. Les tirets simples ou doublés seront remplacés par un tiret demi-cadratin.
- est un tiret cadratin ; c'est à dire un tiret dont la largeur est la lettre « m » dans la police que vous utilisez. Saisissez au moins un caractère, deux tirets, au moins un caractère supplémentaire puis un espace. Les deux tirets seront remplacés par un tiret cadratin.

Voyez *l'aide* pour plus de détails. Pour d'autres méthodes d'insertion de tirets, voir le *Guide Writer*.

#### <span id="page-14-1"></span>**Définir des tabulations et des retraits**

La règle horizontale affiche à la fois les tabulations par défaut et celles que vous avez définies. La définition de tabulations affecte l'indentation de tous les paragraphes (en utilisant les icônes **Augmenter** ou **Diminuer le retrait** dans la barre d'outils Formatage) ainsi que le retrait de parties d'un paragraphe (en appuyant sur la touche tabulation du clavier).

L'utilisation des tabulations par défaut peut causer des problèmes de formatage si vous partagez votre document avec d'autres personnes. Si vous utilisez les tabulations par défaut et que vous envoyez le document à quelqu'un qui a choisi une tabulation par défaut différente, les parties tabulées seront modifiées pour utiliser celles de l'autre personne. Au lieu d'utiliser les tabulations par défaut, définissez vos propres tabulations comme décrit dans cette section.

Pour définir des retraits et des tabulations pour un ou plusieurs paragraphes sélectionnés, double cliquez sur une partie de la règle qui n'est pas entre les icônes de retrait gauche et droit pour ouvrir l'onglet *Retraits et espacement* de la boîte de dialogue Paragraphe. Double cliquez n'importe où entre les icônes de retrait gauche et droit dans la règle pour ouvrir l'onglet *Tabulations* de la boîte de dialogue Paragraphe.

La meilleure stratégie est de définir des tabulations dans le style de paragraphe. Voir les chapitre 6 et 7 du *Guide Writer* pour plus d'informations.

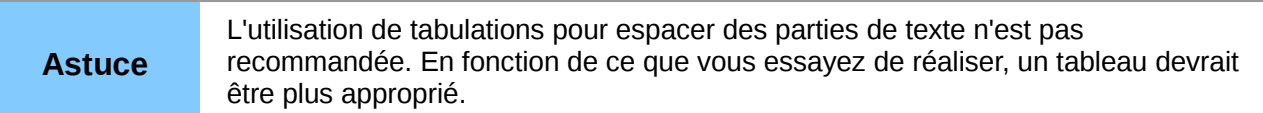

#### <span id="page-14-0"></span>**Modifier l'intervalle de tabulation par défaut**

**Remarque** Toute modification du paramétrage par défaut des tabulations affectera les tabulations par défaut dans les documents existants que vous ouvrirez par la suite, ainsi que les tabulations que vous insérerez après avoir effectué les modifications.

Pour définir l'unité de mesure et l'intervalle d'espacement des tabulations par défaut, allez dans **Outils > Options > LibreOffice Writer > Général**.

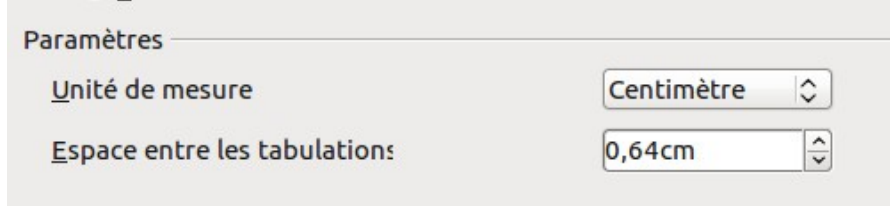

*Figure 15: Sélection d'un intervalle de tabulation par défaut*

Vous pouvez également définir ou modifier les unités de mesure du document actif en faisant un clic avec le bouton droit dans la règle pour ouvrir une liste d'unités. Cliquez sur l'une d'elles pour modifier la règle à cette unité. Les paramètres sélectionnés ne s'appliquent qu'à cette règle.

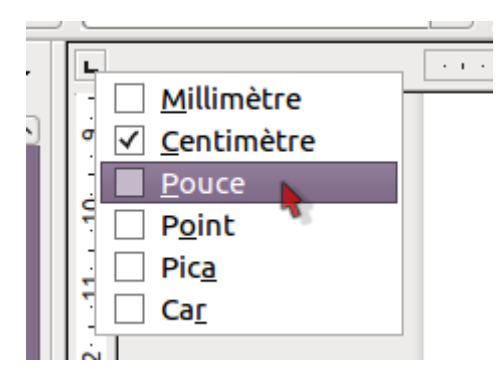

Figure 16: Modifier l'unité de mesure d'une règle

### <span id="page-15-1"></span>**Vérifier l'orthographe et la grammaire**

Writer fournit un correcteur orthographique qui peut être utilisé de deux façons.

**Vérification automatique** vérifie chaque mot lors de sa saisie et affiche une ligne ondulée rouge sous les mots mal orthographiés. Lorsque le mot est correct, la ligne disparaît.

Pour réaliser une vérification séparée du document (ou d'une sélection de texte), cliquez sur le bouton **Orthographe et grammaire**. Cela vérifie le document ou la sélection et ouvre la boîte de dialogue Orthographe et grammaire si des mots mal orthographiés sont trouvés.

Voici quelques fonctions du correcteur orthographique :

- Vous pouvez faire un clic avec le bouton droit sur un mot comportant une ligne ondulée rouge pour ouvrir un menu contextuel. Si vous sélectionnez une des suggestions du menu, la sélection remplacera le mot mal orthographié dans le texte. Les autres options du menu sont discutées ci-dessous.
- Vous pouvez changer la langue du dictionnaire (par exemple pour l'espagnol, l'anglais ou l'allemand) dans la boîte de dialogue Orthographe et grammaire.
- Vous pouvez ajouter un mot au dictionnaire. Cliquez sur **Ajouter** dans la boîte de dialogue Orthographe et grammaire pour l'ajouter.
- Cliquez sur le bouton **Options** dans la boîte de dialogue Orthographe et grammaire pour ouvrir une boîte de dialogue similaire à celle sous **Outils > Options > Paramètres linguistiques > Linguistique** décrite dans le chapitre 2. Là vous pouvez choisir si vous souhaitez vérifier les mots en majuscules ou contenant des nombres et vous pouvez gérer les dictionnaires personnalisés ou supprimer des mots d'un dictionnaire.
- Sous l'onglet Police de la boîte de dialogue Styles de paragraphe, vous pouvez définir la langue de vérification d'un paragraphe (différente du reste du document). Voir le chapitre 7, Travailler avec les Styles, dans le Guide Writer, pour plus d'informations.

Writer ne contient pas pour le moment de correcteur grammatical, mais vous pouvez installer une extension telle que Grammalecte et y accéder à partir de **Outils > Orthographe et grammaire** (voir le chapitre 14 pour plus d'informations sur l'installation d'extensions).

L'extension LanguageTool ajoute un nouvel élément de menu et de sous-menu au menu Outils, à partir duquel vous pouvez configurer l'outil et vérifier ou revérifier le document.

### <span id="page-15-0"></span>**Utiliser les outils linguistiques intégrés**

Writer fournit certains outils qui facilitent votre travail si vous mélangez plusieurs langues dans le même document ou si vous écrivez un document en utilisant plusieurs langues.

L'avantage principal du changement de langue pour une sélection de texte réside dans le fait que vous pouvez utiliser le dictionnaire correspondant pour corriger le texte et appliquer la table de remplacement de l'Autocorrection, ou encore utiliser le dictionnaire des synonymes et la césure.

Vous pouvez également définir la langue d'un paragraphe ou d'un groupe de caractères sur **Aucune (pas de vérification orthographique)**. Cette option est vraiment utile lorsque vous insérez du texte tel que des adresses Web ou du langage de programmation que vous ne voulez pas voir corrigés.

Spécifier la langue dans le style de caractère et de paragraphe est la méthode privilégiée parce que les styles permettent un meilleur niveau de contrôle ainsi qu'une modification plus rapide de la langue. Sous l'onglet Police de la boîte de dialogue Styles de paragraphe, vous pouvez spécifier que certains paragraphes soient vérifiés dans une langue qui est différente de celle utilisée dans le reste du document. Voir le chapitre 7, Travail avec les Styles dans le *Guide Writer* pour plus d'information sur la gestion des paramètres de langue d'un style.

Vous pouvez également définir la langue pour tout le document, pour des paragraphes individuels ou même pour des mots ou des caractères à partir de la barre de menu **Outils > Langue**.

Une autre façon de modifier la langue de tout un document est d'utiliser **Outils > Options > Paramètres linguistiques**. Dans la section *Langue par défaut des documents*, vous pouvez choisir une langue différente pour tout texte qui n'est pas explicitement marqué comme dans une langue différente.

La correction orthographique ne fonctionne que pour les langues de la liste qui sont marquées d'un

symbole  $\mathbb{C}$  en regard. Si vous ne voyez pas ce symbole en regard de votre langue préférée, vous pouvez installer des dictionnaires supplémentaires en utilisant **Outils > Langue > Dictionnaires supplémentaires en ligne.**

La langue utilisée pour la correction orthographique est aussi affichée dans la barre d'état, à côté du style de page utilisé.

#### <span id="page-16-0"></span>**Utiliser l'AutoCorrection**

La fonction d'AutoCorrection de Writer comporte une longue liste de mots habituellement mal orthographiés et d'erreurs de saisie qu'elle corrige automatiquement. Par exemple, « aler » sera remplacé par « aller ».

L'AutoCorrection est active lors de l'installation de Writer. Pour la désactiver, décochez **Format > AutoCorrection > Pendant la frappe**.

Choisissez **Outils > Options d'AutoCorrection** pour ouvrir la boîte de dialogue AutoCorrection. Là vous pouvez définir quelle chaîne de texte est corrigée et de quelle manière. Dans la plupart des cas, les choix par défaut sont les bons.

Pour empêcher Writer d'effectuer une correction spécifique, allez dans l'onglet **Remplacer**, mettez la paire de mots en surbrillance et cliquez sur **Supprimer**.

Pour ajouter une nouvelle correction à la liste, saisissez-la dans les champs *Remplacer* et *Avec* sous l'onglet Remplacer et cliquez sur **Nouveau**.

Voyez les différents onglets de la boîte de dialogue pour connaître la large variété d'options disponibles pour affiner l'AutoCorrection.

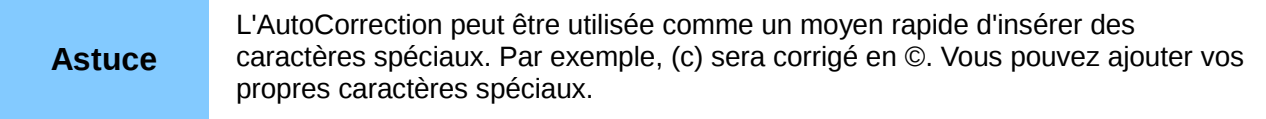

### <span id="page-17-1"></span>**Utiliser les insertions automatiques**

Si l'insertion automatique de mots est activée, Writer essaie de deviner le mot que vous êtes en train de saisir et offre de le compléter. Pour accepter cette suggestion, appuyez sur *Entrée*. Sinon, continuez votre saisie.

Pour désactiver l'insertion automatique, sélectionnez **Outils > Options d'AutoCorrection > Insertion automatique** et désélectionnez **Activer la complétion des mots**.

Vous pouvez personnaliser la complétion des mots à partir de l'onglet Insertion automatique de la boîte de dialogue AutoCorrection :

- Ajouter un espace automatiquement après un mot accepté
- Afficher le mot suggéré dans une infobulle (au-dessus du mot) plutôt que compléter le texte au fur et à mesure de la frappe
- Collecter les mots lors du travail sur un document et ensuite enregistrer la liste pour une utilisation ultérieure dans d'autres documents ou sélectionner l'option afin de les supprimer de la liste lors de la fermeture du document.
- Modifier le nombre maximum de mots mémorisés pour la complétion des mots et la longueur des plus petits mots à mémoriser
- Supprimer des entrées spécifiques de la liste de complétion des mots
- Modifier la touche qui accepte une suggestion d'entrée les options sont : *Flèche droite*, *Flèche vers le bas*, *Entrée* et la *barre d'espace*.

**Remarque** La complétion automatique des mots n'intervient que lorsque vous saisissez le mot pour la seconde fois dans un document.

#### <span id="page-17-0"></span>**Utiliser l'AutoTexte**

Utiliser les AutoTexte pour stocker du texte, des tableaux, des images et d'autres éléments à réutiliser et leur assigner une combinaison de touches pour les rappeler facilement. Par exemple, au lieu de saisir « Administrateur senior » à chaque fois que vous utilisez cette phrase, vous pouvez définir une entrée d'AutoTexte pour insérer ces mots lorsque vous saisirez « as » et appuierez sur *F3*.

Les AutoTextes deviennent assez puissants lorsqu'ils sont assignés à des champs. Voir le chapitre 14, Travail avec les champs dans le *Guide Writer* pour plus d'informations.

#### *Créer l'AutoTexte*

Pour stocker du texte comme AutoTexte :

- 1) Saisissez le texte dans votre document.
- 2) Sélectionnez le texte.
- 3) Choisissez **Édition > AutoTexte** (ou appuyez sur *Ctrl+F3*).
- 4) Dans la boîte de dialogue d'AutoTexte, saisissez le nom de l'AutoTexte dans le champ *Nom*. Writer va suggérer un raccourci avec une lettre que vous pouvez modifier.
- 5) Dans la partie large sur la gauche, choisissez une catégorie pour l'entrée d'AutoTexte, par exemple *Mes AutoTextes*.
- 6) Cliquez sur le bouton **AutoTexte** sur la droite et sélectionnez **Nouveau (texte seulement)** à partir du menu.
- 7) Cliquez sur **Fermer** pour retourner à votre document.

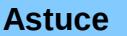

Si la seule option sous le bouton AutoTexte est Importer, alors vous n'avez pas saisi de nom pour l'AutoTexte ou il n'y pas de texte sélectionné dans votre document.

#### *Insérer l'AutoTexte*

Pour insérer l'AutoTexte, saisissez le raccourci et appuyez sur *F3*.

## <span id="page-18-2"></span>**Formater du texte**

#### <span id="page-18-1"></span>**Utiliser les styles est recommandé**

Les styles sont centraux dans l'utilisation de Writer. Les styles permettent de formater facilement les documents et de modifier ce formatage avec un minimum d'efforts. Un style est un ensemble nommé d'options de formatage. Lorsque vous appliquez un style, vous appliquez tout un groupe de formats en même temps. De plus les styles sont utilisés par LibreOffice pour plusieurs processus, même si vous n'en avez pas conscience. Par exemple, Writer s'appuie sur les styles de titre (ou d'autres styles que vous spécifiez) quand il compile la table des matières.

**Attention** Le formatage manuel (aussi appelé *formatage direct*) écrase les styles et vous ne pouvez supprimer un formatage manuel en lui appliquant un style.

> Pour supprimer un formatage manuel, sélectionnez le texte, faites un clic avec le bouton droit et choisissez **Effacer le formatage direct** à partir du menu contextuel.

Writer définit plusieurs types de styles, pour différents types d'éléments : caractères, paragraphes, pages, cadres et listes. Voir le chapitre 3, Utiliser les styles et les modèles dans ce livre et les chapitres 6 et 7 du *Guide Writer.*

#### <span id="page-18-0"></span>**Formater les paragraphes**

Vous pouvez appliquer beaucoup de formatages aux paragraphes en utilisant les boutons de la barre de formatage. La [Figure 17](#page-18-3) montre la barre d'outils de formatage comme une barre flottante, personnalisée pour montrer uniquement les icônes de formatage de paragraphe. L'apparence des icônes peut varier en fonction de votre système d'exploitation et de la sélection du style et de la taille des icônes sous **Outils > Options > LibreOffice > Affichage**.

| Formatage                                  |                                  |                                         |   |   |   |                                                              |                                                  |                                              |    |    |  |  |  |
|--------------------------------------------|----------------------------------|-----------------------------------------|---|---|---|--------------------------------------------------------------|--------------------------------------------------|----------------------------------------------|----|----|--|--|--|
| OOoFigure<br>配                             |                                  | $\mathbf{v}$                            | 害 | 亖 | 亖 | ≣                                                            |                                                  | $=$                                          | 표를 | 。三 |  |  |  |
|                                            |                                  |                                         |   |   |   |                                                              |                                                  |                                              |    |    |  |  |  |
|                                            |                                  | 3                                       | Δ | 5 | 6 |                                                              | 8                                                | 9                                            | 10 |    |  |  |  |
| 1 Ouvre la fenêtre Styles et<br>formatage  | 5 Aligner à droite<br>6 Justifié |                                         |   |   |   | 10 (Dés)Activer la numérotation<br>11 (Dés)Activer les puces |                                                  |                                              |    |    |  |  |  |
| 2 Appliquer le style<br>3 Aligner à gauche |                                  | 7 Interligne : $1$<br>8 Interligne: 1.5 |   |   |   |                                                              | 12 Réduire le retrait<br>13 Augmenter le retrait |                                              |    |    |  |  |  |
| 4 Centré                                   |                                  | Interligne $: 2$<br>9                   |   |   |   |                                                              |                                                  | 14 Boîte de dialogue format de<br>paragraphe |    |    |  |  |  |

<span id="page-18-3"></span>*Figure 17: Barre d'outils de formatage, affichant les icônes de formatage de paragraphe*

## <span id="page-19-1"></span>**Formater les caractères**

Vous pouvez appliquer de nombreux formatages de caractère en utilisant les boutons de la barre d'outils de formatage. La [Figure 18](#page-19-2) affiche la barre d'outils de formatage personnalisée pour inclure uniquement les icônes de formatage de caractère.

L'apparence des icônes peut varier en fonction de votre système d'exploitation et de la sélection du style et de la taille des icônes sous **Outils > Options > LibreOffice > Affichage**.

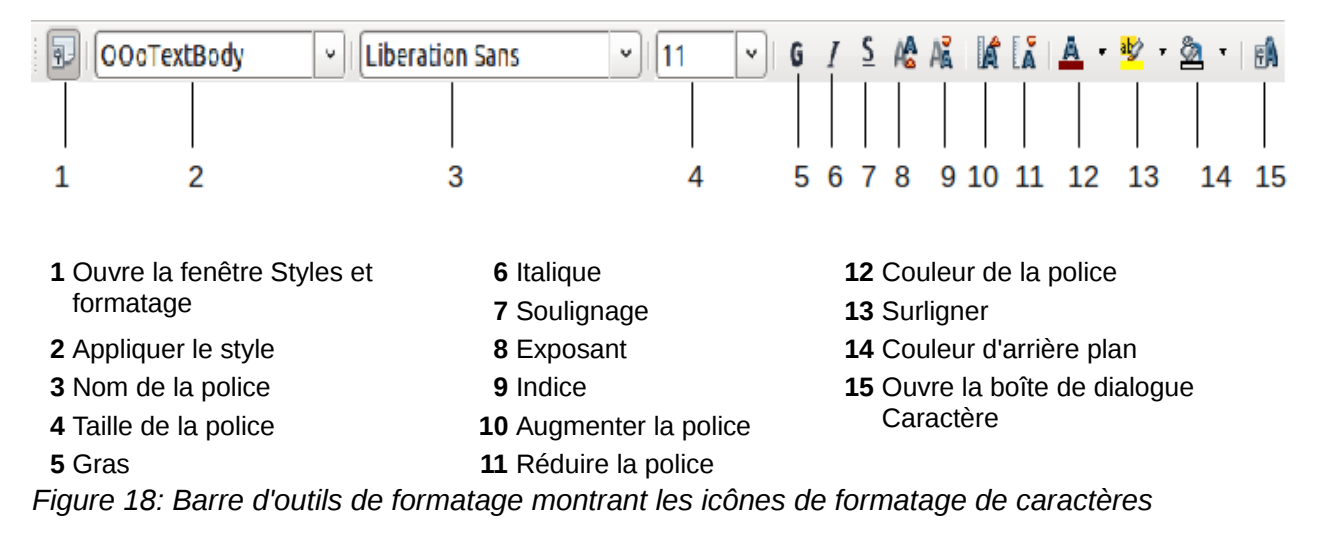

<span id="page-19-2"></span>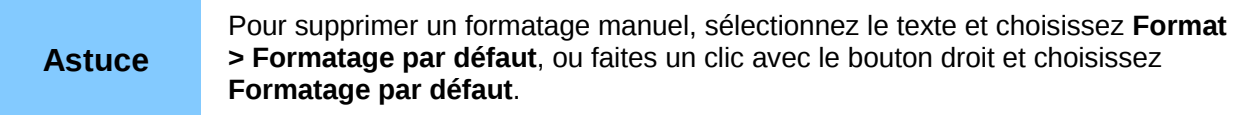

#### <span id="page-19-0"></span>**Formatage automatique**

Vous pouvez paramétrer Writer de façon à ce qu'il formate automatiquement des parties du document en fonction des choix faits sur l'onglet Options de la boîte de dialogue AutoCorrection (**Outils > Options d'AutoCorrection**).

```
Si vous notez des modifications non souhaitées de formatage dans votre
 document, c'est le premier endroit où vous devez en chercher la cause.
```
L'Aide décrit chacun de ces choix et comment activer les formatages automatiques. Certains formatages habituellement non souhaités sont :

- Les lignes horizontales. Si vous saisissez trois tirets ou plus (---), des traits de soulignages (\_\_\_) ou des signes égal (===) sur une ligne et ensuite appuyez sur Entrée, le paragraphe est remplacé par une ligne horizontale de la largeur de la page. Cette ligne est en fait la bordure inférieure du paragraphe précédent.
- Listes à puces et numérotées. Une liste à puces est créée lorsque vous saisissez un tiret (-), une étoile (\*), ou un signe plus (+), suivi par un espace ou une tabulation au début d'un paragraphe. Une liste numérotée est créée lorsque vous saisissez un nombre suivi d'un point (.), suivi par un espace ou une tabulation au début d'un paragraphe. La numérotation automatique n'est appliquée qu'aux paragraphes formatés avec les styles de paragraphe Standard, Corps de texte ou Retrait de corps de texte.

Pour activer ou désactiver le formatage automatique, choisissez **Format > AutoCorrection > Options d'AutoCorrection > Options**.

## <span id="page-20-0"></span>**Créer des listes à puces et numérotées**

Il y a plusieurs façons de créer des listes à puces et numérotées :

- Utiliser le formatage automatique, comme décrit ci-dessus.
- Utilisez les styles de listes (numérotées), comme décrit au chapitre 6, Introduction aux styles et au chapitre 7, Travail avec les styles du *Guide Writer*.
- Utiliser l'icône Puces et numérotation dans la barre d'outils de formatage des paragraphes (voir la [Figure 17\)](#page-18-3) : sélectionnez les paragraphes dans la liste et cliquez sur l'icône appropriée dans la barre d'outils.

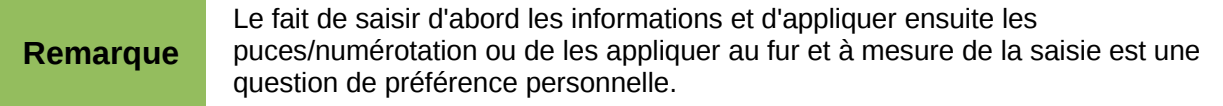

#### *Utiliser la barre d'outils Puces et Numérotation*

Vous pouvez créer des listes imbriquées (où une ou plusieurs listes on une sous-liste sous elles, comme dans un plan) en utilisant les boutons de la barre d'outils Puces et numérotation [\(Figure](#page-20-1)  [19\)](#page-20-1). Vous pouvez déplacer les éléments vers le haut ou vers le bas de la liste ou créer des souspoints et même modifier le style des puces. Utilisez **Affichage > Barres d'outils > Puces et numérotation** pour voir la barre d'outils.

L'apparence des icônes peut varier en fonction de votre système d'exploitation et de la sélection faite dans la taille et le style des icônes sous **Outils > Options > LibreOffice > Affichage**.

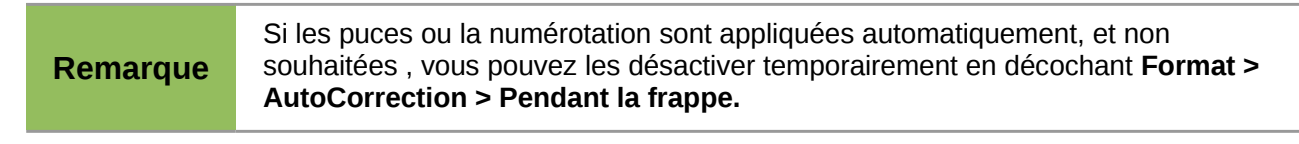

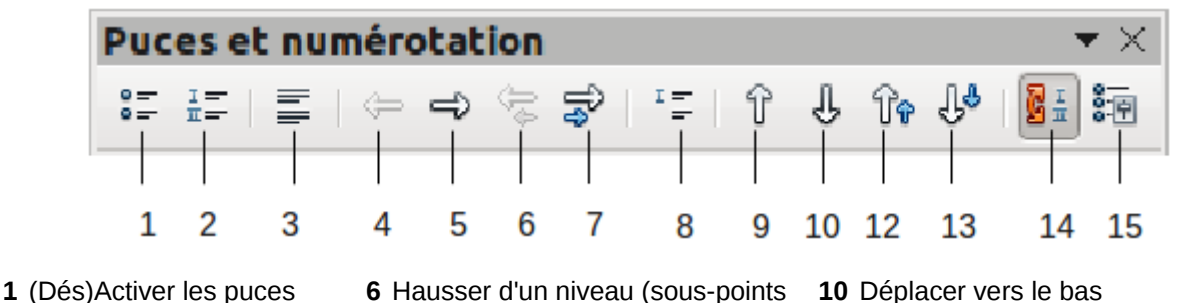

**7** Abaisser d'un niveau (sous-points

- **2** (Dés)Activer la
- numérotation **3** Désactiver la numérotation
- 
- <span id="page-20-1"></span>
- 

inclus)

inclus)

- **10** Déplacer vers le bas
- **11** Déplacer vers le haut (sous-points inclus)
- **12** Déplacer vers le bas (sous-points inclus)
- **4** Hausser d'un niveau **8** Insérer une entrée sans numéro **13** Recommencer la numérotation
- **5** Abaisser d'un niveau **9** Déplacer vers le haut **14** Puces et numérotation

*Figure 19: Barre d'outils Puces et numérotation*

### <span id="page-21-0"></span>**Couper les mots**

Vous avez plusieurs choix en ce qui concerne la coupure des mots : laisser Writer le faire automatiquement (en utilisant son dictionnaire de césure), insérer des tirets conditionnels manuellement lorsque nécessaire ou ne pas couper les mots du tout.

#### *Coupure des mots automatique*

Pour activer ou désactiver la coupure des mots :

- 1) Appuyez sur *F11* ( $\frac{1}{2}$ +*T* on Mac) pour ouvrir la fenêtre Styles et formatage.
- 2) Sur l'onglet Styles de paragraphe (Figure [20\)](#page-21-1), faites un clic avec le bouton droit sur **Standard** et choisissez **Modifier**.
- 3) Dans la boîte de dialogue Style de paragraphe allez sur l'onglet Enchaînements (Figure [21\)](#page-22-0).
- 4) Sous Coupure des mots, sélectionnez ou désélectionnez l'option Automatiquement. Cliquez sur OK pour enregistrer.

| <b>Styles et formatage</b>                                                                                                    |        |
|----------------------------------------------------------------------------------------------------|--------|
| 9 D D D                                                                                                    |        |
| Alinéa négatif<br>Corps de texte<br><b>Formule finale</b><br>Note en marge<br><b>OOoGuideName</b><br>Retrait de liste<br>Retrait de première ligne<br>Retrait du corps de texte<br>Signature<br>Stand'<br>Nouveau<br>Titre<br>Modifier<br>Titre | ۸<br>Ξ |
| Automatique                                                                                                    |        |

<span id="page-21-1"></span>*Figure 20: Modifier un style*

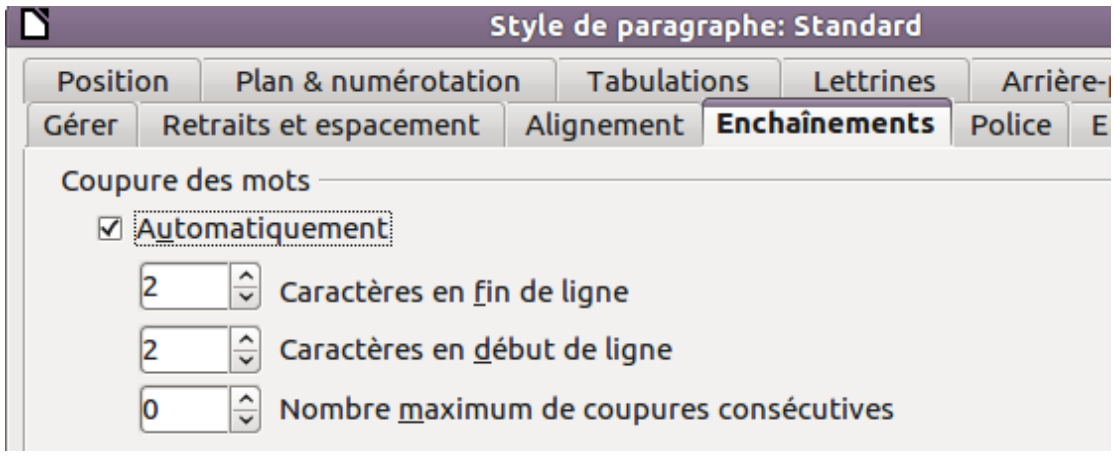

<span id="page-22-0"></span>*Figure 21: Activer la coupure automatique des mots*

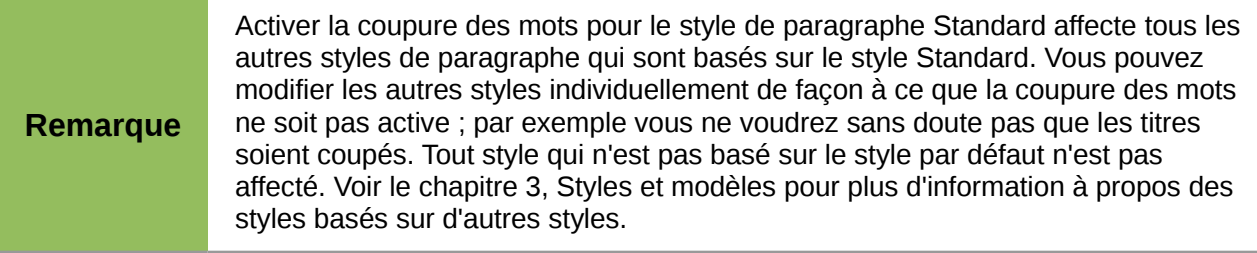

Vous pouvez également définir les choix de coupure des mots dans **Outils > Options > Paramètres linguistiques > Linguistique**. Dans Options, près de la partie inférieure de la boîte de dialogue, faites défiler jusqu'aux paramètres de coupure de mots.

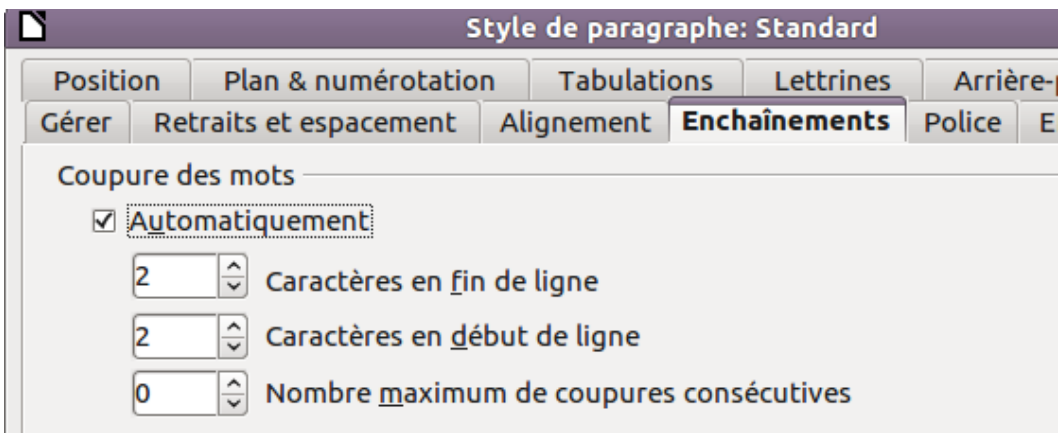

*Figure 22: Paramétrage des options de césure*

Pour modifier le nombre de caractères minimum pour la coupure des mots, le nombre minimum de caractères avant le saut de ligne ou le nombre minimum de caractères après le saut de ligne, sélectionnez l'élément et clique sur le bouton **Éditer** dans la section Options.

Les options de coupure des mots définies dans la boîte de dialogue Linguistique sont effectives si la coupure des mots est activée dans les styles de paragraphes.

#### *Coupure des mots manuelle*

Pour couper les mots manuellement n'utilisez pas un tiret normal qui restera visible même si le mot n'est plus à la fin d'une ligne lorsque vous ajoutez ou supprimez du texte ou modifiez les marges ou encore la taille de la police. Au lieu de cela, utilisez un *tiret conditionnel*, qui est visible uniquement lorsque nécessaire.

Pour insérer un tiret conditionnel à l'intérieur d'un mot, cliquez à l'endroit où vous voulez voir apparaître le tiret et appuyez sur *Ctrl+tiret* (tiret du pavé numérique). Le mot sera coupé à cet endroit s'il est à la fin d'une ligne, même si la coupure des mots automatique est désactivée pour ce paragraphe.

## <span id="page-23-1"></span>**Formater les pages**

Writer fournit divers moyens pour contrôler la mise en page : styles de page, colonnes, cadres, tableaux et sections. Pour plus d'informations, voir le chapitre 4, Formater les pages dans le *Guide Writer.*

**Astuce**

La mise en page est plus aisée si vous activez les limites du texte, des objets, des tableaux et des sections sous **Outils > Options > LibreOffice > Apparence**, ainsi que les marques de paragraphe, les tabulations, les sauts de page et d'autres éléments sous **Outils > Options > LibreOffice Writer > Aides au formatage**.

### <span id="page-23-0"></span>**Quelle méthode de mise en page choisir ?**

La meilleure méthode de mise en page dépend de ce à quoi doit ressembler le document final et quel type d'informations doit contenir le document. Voici quelques exemples.

Pour un livre similaire à ce guide, avec une colonne de texte, quelques figures sans texte à côté d'elles et d'autres figures avec un texte descriptif, utilisez les styles de page pour la mise en page basique et les tableaux pour placer les figures en face du texte descriptif lorsque nécessaire..

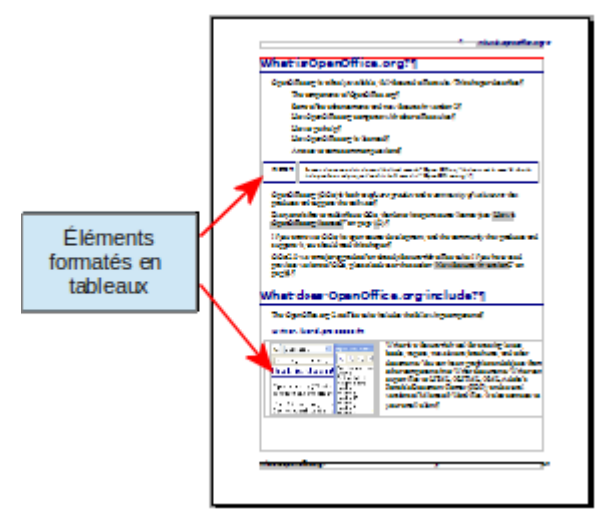

Pour un index ou d'autres documents sur deux colonnes de texte, où le texte continue de la colonne gauche vers la colonne droite puis vers la page suivante, le tout en une seule séquence, utilisez les styles de page (avec deux colonnes). Si le titre du document (sur la première page) est en largeur pleine page, mettez-le dans une section à une seule colonne.

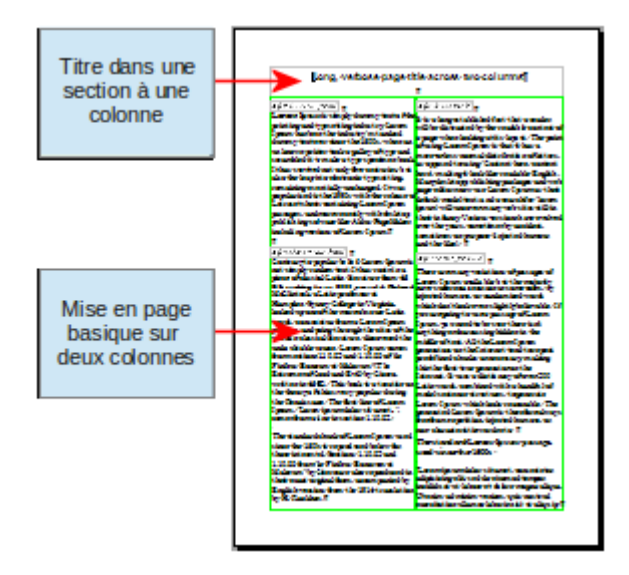

Pour une lettre de news avec une mise en page complexe, deux ou trois colonnes sur la page, et quelques articles qui continuent d'une page sur d'autres pages plus loin, utilisez les styles pour la mise en page de base. Placez les articles dans des cadres liés et ancrez les images à des positions fixes sur la page si nécessaire.

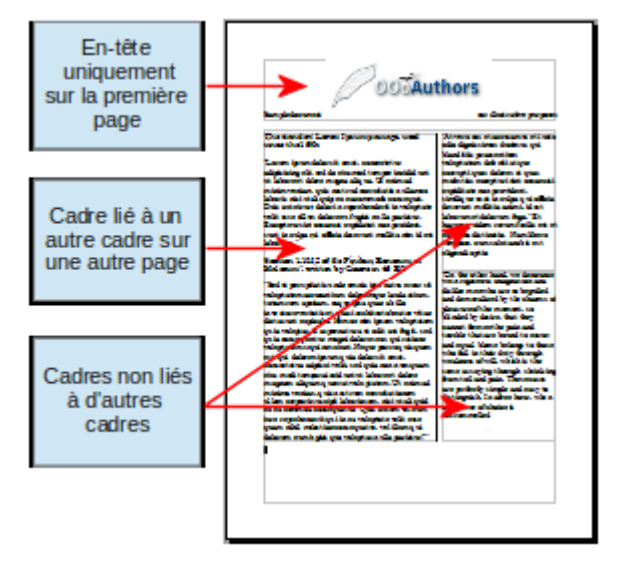

Pour un document avec des termes et des traductions qui apparaissent côte à côte dans ce qui ressemble à des colonnes, utilisez un tableau pour garder les éléments alignés et vous pourrez ainsi saisir dans les deux « colonnes ».

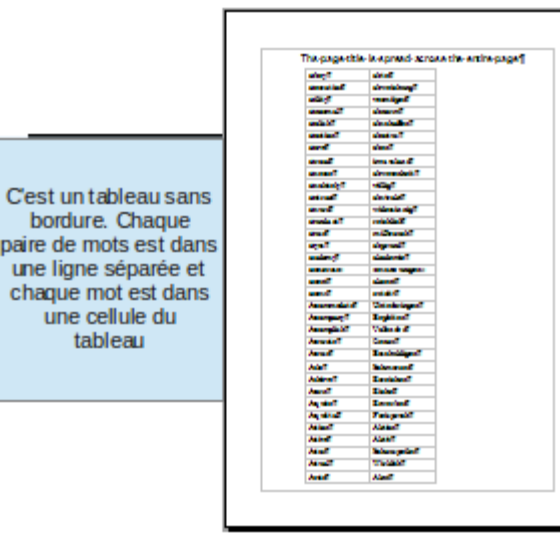

## <span id="page-25-1"></span>**Créer des en-têtes et pieds de page**

Un en-tête est une zone qui apparaît en haut de la page. Un pied de page est une zone qui apparaît en bas de la page. Les informations telles que le numéro de pages inséré dans l'en-tête ou le pied de page s'affichent sur toutes les pages du document qui ont ce style de page.

Pour insérer un en-tête, choisissez Insertion > En-tête > Standard (ou le style de page si ce n'est pas Standard).

D'autres informations telles que les titres du document ou des chapitres sont souvent mises dans l'en-tête ou le pied de page. Ces éléments sont mieux placés dans des champs. De cette façon, si quelque chose change, les en-têtes et les pieds de page sont actualisés automatiquement. Voici un exemple courant.

Pour insérer le titre du document dans l'en-tête :

- 1) Choisissez **Fichier > Propriétés > Description** et saisissez le titre du document.
- 2) Ajoutez un en-tête (**Insertion > En-tête > Standard**).
- 3) Placez le curseur dans l'en-tête.
- 4) Choisissez **Insertion > Champs > Titre**. Le titre doit apparaître sur un arrière plan gris (qui ne sera pas présent à l'impression et peut être désactivé).
- 5) Pour modifier le titre dans tout le document, allez sous **Fichier > Propriétés > Description**.

Les champs sont couverts en détail dans le chapitre 14, Travail avec les champs du *Guide Writer*.

Pour plus d'information sur les en-têtes et les pieds de page, voir le chapitre 4, Formater les pages, et le chapitre 6, Introduction aux styles dans le *Guide Writer*.

#### <span id="page-25-0"></span>**Numéroter les pages**

Pour numéroter les pages automatiquement :

- 1) Insérez un en-tête ou un pied de page, comme décrit dans ["Créer des en-têtes et pieds de](#page-25-1)  [page"](#page-25-1) ci-dessus.
- 2) Placez le curseur dans l'en-tête ou le pied de page où vous souhaitez que le numéro de page apparaisse et choisissez **Insertion > Champs > Numéro de page**.

#### *Inclure le nombre total de pages*

Pour inclure le nombre total de pages (comme dans "page 1 de 12"):

- 1) Saisissez le mot "page" et un espace, puis insérez le numéro de page comme ci-dessus.
- 2) Appuyez sur la barre d'espacement une fois, saisissez le mot « de » et un espace, puis choisissez **Insertion > Champs > Nombre de pages**.

#### **Remarque** Le champ Nombre de pages insère le nombre total de pages dans le document, comme montré dans l'onglet Statistiques de la fenêtre des propriétés du document (**Fichier > Propriétés**). Si vous redémarrez la numérotation des pages n'importe où dans le document, alors le nombre total de page peut ne pas être ce que vous souhaitez. Voir le chapitre 4, Formater les pages, dans le Guide Writer pour plus d'information.

#### *Redémarrer la numérotation des pages*

Souvent il vous sera nécessaire de redémarrer la numérotation à 1, par exemple sur la page suivant une page de titre ou une table des matières. De plus, beaucoup de documents ont des pages de couverture (telles que la table des matières) numérotées avec des chiffres romains et le corps du document numéroté en chiffres arables, redémarrant à 1.

Vous pouvez recommencer la numérotation de deux façons.

#### **Méthode 1 :**

- 1) Placez le curseur dans le premier paragraphe de la nouvelle page.
- 2) Choisissez **Format > Paragraphe**.
- 3) Sur l'onglet Enchaînement de la boîte de dialogue paragraphe [\(Figure 21](#page-22-0) à la page [23\)](#page-22-0), sélectionnez **Sauts**.
- 4) Sélectionnez **Insérer** et **Avec le style de page** et spécifiez le style de page à utiliser.
- 5) Spécifiez à partir de quel numéro de page commencer et cliquez sur **OK**.

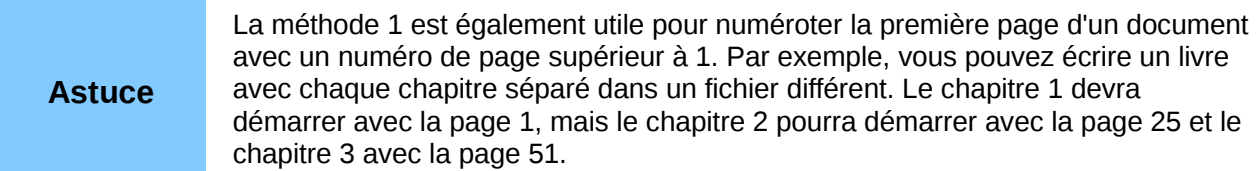

#### **Méthode 2 :**

- 1) **Insertion > Saut manuel**.
- 2) Par défaut, **Saut de page** est sélectionné dans la boîte de dialogue Saut de page [\(Figure](#page-27-1)  [23\)](#page-27-1).
- 3) Choisissez le **Style** de page souhaité
- 4) Sélectionnez **Modifier le numéro de page.**
- 5) Spécifiez le numéro de page avec lequel commencer et cliquez sur **OK**.

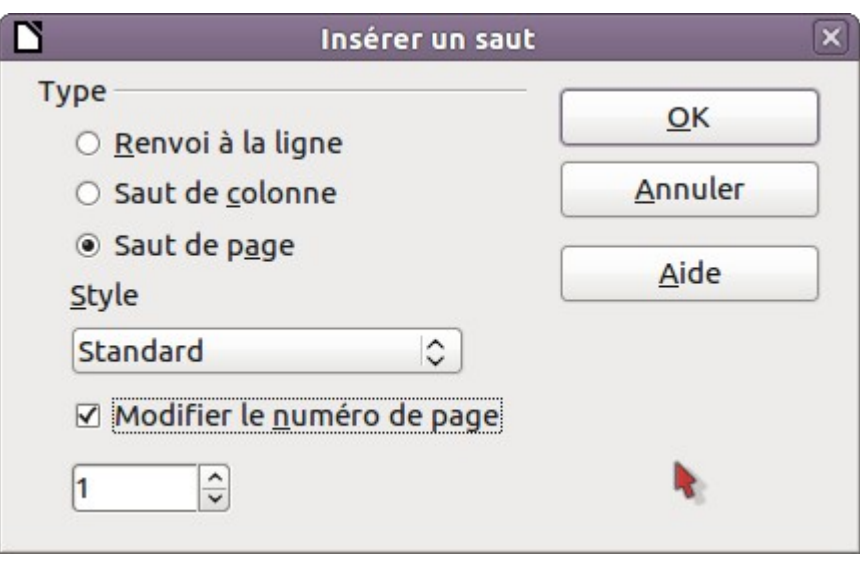

<span id="page-27-1"></span>*Figure 23: Recommencer une numérotation après un saut manuel*

### <span id="page-27-0"></span>**Modifier les marges de la page**

Vous pouvez modifier les marges de la page de deux façons :

- En utilisant les règles facile et simple mais ne permet pas un réglage fin
- Utiliser la boîte de dialogue Style de page permet de spécifier des marges en utilisant des nombres à deux décimales

**Remarque** Si vous souhaitez modifier les marges en utilisant les règles, les nouvelles marges affectent le style de page et elles seront affichées dans la boîte de dialogue Style de page la prochaine fois que vous l'ouvrirez. Comme le style de page est affecté, la modification des marges s'applique à **toutes** les pages utilisant ce style.

Pour modifier les marges en utilisant les règles :

- 1) Les sections grises des règles représentent les marges. Positionnez le curseur de la souris sur la ligne entre les sections grises et blanches. Le pointeur se transforme en une double flèche.
- 2) Maintenez le bouton gauche de la souris et glissez ce pointeur pour déplacer les marges.

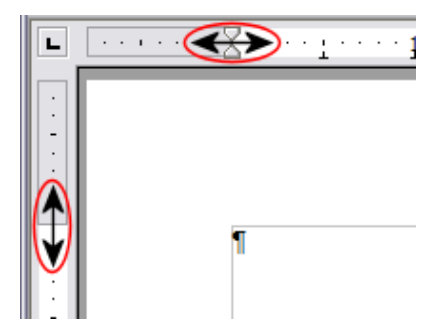

*Figure 24: Déplacer les marges*

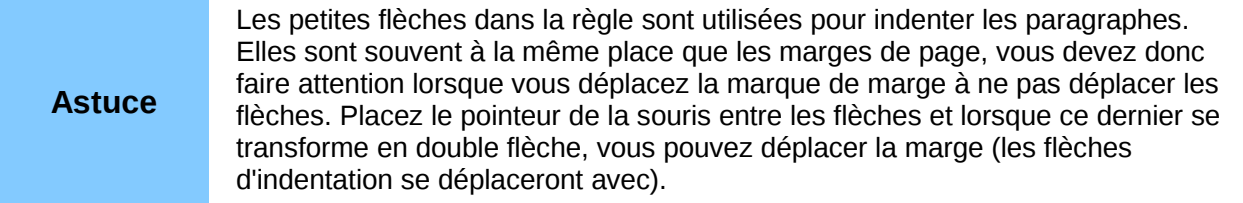

Pour modifier les marges en utilisant la boîte de dialogue Style de page :

- 1) Faites un clic avec le bouton droit n'importe où dans la page et sélectionnez **Page** dans le menu contextuel.
- 2) Sur l'onglet **Page** de la boîte de dialogue, saisissez les mesures souhaitées dans les champs Marges.

## <span id="page-28-0"></span>**Ajouter des commentaires à un document**

Les auteurs et relecteurs utilisent très souvent les commentaires (précédemment appelés « notes ») pour échanger des idées, ajouter des suggestions ou marquer des éléments qui demandent une attention.

Pour insérer un commentaire dans le texte, placez le curseur à l'endroit de référence du commentaire et choisissez Insertion Commentaire ou appuyez sur *Ctrl+Alt+C*. Le point d'ancrage du commentaire est connecté par une ligne pointillée à une zone sur le côté droit de la page dans laquelle vous pouvez saisir le texte du commentaire. Writer ajoute automatiquement le nom de l'auteur et un horodatage indiquant quand le commentaire a été créé en bas de la zone. La [Figure](#page-28-1)  [25](#page-28-1) affiche un exemple de texte avec des commentaires de deux auteurs différents.

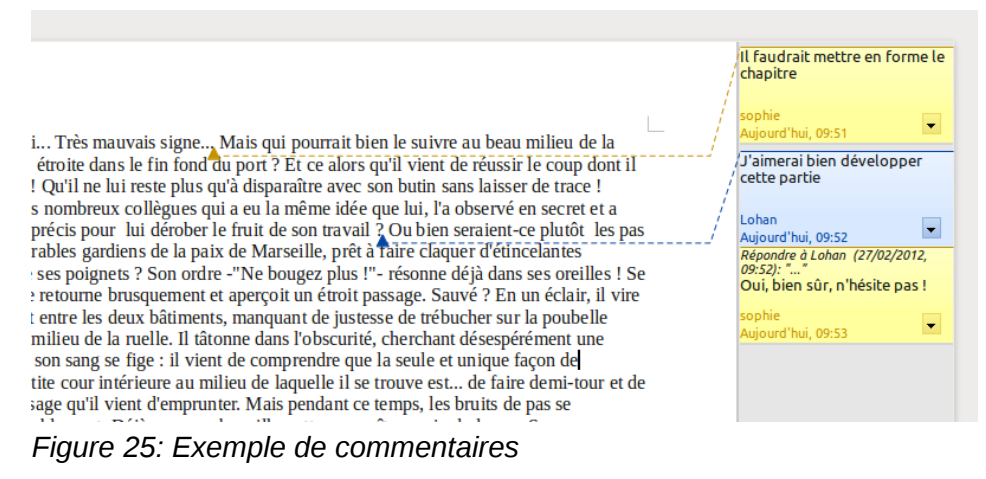

<span id="page-28-1"></span>Choisissez **Outils > Options > Données d'identité** pour configurer le nom que vous souhaitez voir apparaître dans le champ Auteur du commentaire, ou pour le modifier.

Si plusieurs personnes éditent ce document, une couleur différente est automatiquement attribuée à l'arrière plan de la note pour chaque auteur.

Faire un clic avec le bouton droit sur un commentaire fait apparaître un menu contextuel dans lequel vous pouvez choisir de supprimer le commentaire actuel, tous les commentaires du même auteur ou tous les commentaires du document. À partir de ce menu, vous pouvez également appliquer des formatages de base au texte du commentaire. Vous pouvez également modifier le type de la police, la taille et l'alignement à partir du menu principal.

Pour naviguer d'un commentaire à l'autre, ouvrez le Navigateur (*F5*), étendez la section Commentaires et cliquez sur le texte du commentaire pour déplacer le curseur au point d'ancrage

du commentaire dans le document. Faites un clic avec le bouton droit sur le commentaire pour l'éditer ou le supprimer rapidement.

Vous pouvez également naviguer à travers les commentaires en utilisant le clavier. Utilisez *Ctrl+Alt+Page vers le bas* pour déplacer le curseur au commentaire suivant et *Ctrl+Alt+Page vers le haut* pour aller au commentaire précédent.

## <span id="page-29-1"></span>**Créer une table des matières**

La fonction de table des matières de Writer vous permet de créer une table des matières automatique à partir des titres de votre document. Avant de commencer, assurez-vous que les titres sont stylés de manière correcte. Par exemple, vous pouvez utiliser le style *Titre 1* pour les titres de chapitre et les styles *Titre 2* et *Titre 3* pour les sous-titres de chapitre.

Si les tables des matières peuvent être complètement personnalisées dans Writer, les paramétrages par défaut correspondront la plupart du temps à ce que vous souhaitez. Créer rapidement une table des matières est très simple :

- 1) Lorsque vous créez le document, utilisez les styles de paragraphe suivants pour les différents niveaux de titre (tels que titres de chapitre et de section) : Titre 1, Titre 2, Titre 3 et ainsi de suite. C'est ce qui apparaîtra dans votre table des matières.
- 2) Placez le curseur où vous souhaitez que la table des matières soit insérée.
- 3) Choisissez **Insertion > Index et Tables > Index et Tables**.
- 4) Ne changez rien dans la boîte de dialogue Index/tables. Cliquez sur **OK**.

Si vous ajoutez ou supprimez du texte (de façon à ce que les titres passent sur des pages différentes) ou que vous ajoutez, supprimez ou modifiez des titres, vous devez mettre à jour la table des matières.

Pour ce faire :

- 1) Placez le curseur à l'intérieur de la table des matières.
- 2) Faites un clic avec le bouton droit et choisissez **Actualiser l'index/table** à partir du menu contextuel.

#### **Remarque** Si vous n'arrivez pas à placer le curseur dans la table des matières, choisissez **Outils > Options > LibreOffice Writer > Aides au formatage** et sélectionnez **Autoriser** dans la section **Curseur dans les zones protégées**.

Vous pouvez personnaliser une table des matières existante à tout moment. Faites un clic avec le bouton droit n'importe où à l'intérieur et choisissez **Éditer l'index/la table** à partir du menu contextuel. Le chapitre 12, Créer des tables des matières, des index et des bibliographies du Guide Writer, décrit en détail les personnalisations que vous pouvez effectuer.

## <span id="page-29-0"></span>**Créer des index et des bibliographies**

Les index et les bibliographies fonctionnent de la même façon que les tables des matières. Le chapitre 12, Créer des tables des matières, des index et des bibliographies, dans le Guide Writer décrit le procédé en détail.

En plus des index alphabétiques, d'autres types d'index fournis avec Writer comprennent les illustrations, les tableaux et les objets et vous pouvez même créer un index personnalisé. Par exemple, vous pourriez souhaiter un index contenant uniquement les noms scientifiques des espèces citées dans le texte et un index séparé contenant uniquement les noms communs des espèces. Avant de créer ces types d'index, vous devez d'abord créer des entrées d'index intégrées dans le document Writer.

## <span id="page-30-1"></span>**Travailler avec des images**

Les objets graphiques dans Writer sont de trois types de base :

- Les fichiers image, incluant les photos, les dessins, les images scannées et autres
- Les diagrammes créés en utilisant les outils de dessin de LibreOffice.
- Les diagrammes créés en utilisant l'outil de diagramme LibreOffice

Voir le chapitre 11, les objets graphiques, la Gallery et Fontwork dans ce livre et au chapitre 8, Travailler avec les images dans le *Guide Writer.*

## <span id="page-30-0"></span>**Imprimer**

Voir le chapitre 10, Imprimer, exporter et e-mailing dans ce livre, et le chapitre 5, Imprimer, exporter, faxer et les e-mailings dans le Guide Writer pour des détails sur l'aperçu des pages avant l'impression, la sélection des options d'impression, l'impression en noir et blanc sur une imprimante couleur, l'impression de brochures et les autres fonctions d'impression.

## <span id="page-30-3"></span>**Utiliser le mailing**

Writer offre des fonctions très utiles pour créer et imprimer :

- Des copies multiples d'un document à envoyer à une liste de différents destinataires (lettre de formulaire)
- Des étiquettes de mailing
- **Enveloppes**

Toutes ces facilités utilisent une base de données enregistrée (un classeur ou une base de données contenant des enregistrements de noms et d'adresses ainsi que d'autres informations). Le chapitre 11, Utilisation du mailing du Guide Writer décrit le procédé.

## <span id="page-30-2"></span>**Suivre les modifications d'un document**

Vous pouvez utiliser différentes méthodes pour suivre les modifications faites à un document.

- 1) Effectuer les modifications sur une copie du document (stockée dans un dossier différent ou sous un nom différent [ou les deux]), puis utiliser Writer pour combiner les deux fichiers et afficher les différences. Choisissez **Édition > Comparer les documents**. Cette technique est particulièrement utile si vous êtes seul à travailler sur le document parce que cela évite d'augmenter la taille du fichier et la complexité engendrée par les autres méthodes.
- 2) Enregistrer des versions qui sont stockées comme partie du fichier original. Cependant cette méthode peut provoquer des problèmes avec les documents de taille importante, notamment si vous enregistrez de nombreuses versions. Évitez cette méthode si vous le pouvez.
- 3) Utiliser les marques de modifications de Writer (souvent appelées « lignes rouges » ou « marques de révision ») pour afficher l'endroit ou vous avez ajouté ou supprimé des parties ou encore modifié le formatage. Choisissez **Édition > Modifications > Enregistrer**. Plus tard, une autre personne, ou vous-même, peut réviser et accepter ou rejeter chaque

modification. Faites un clic avec le bouton droit sur une modification et choisissez Accepter la modification ou Rejeter la modification à partir du menu contextuel ou choisissez Édition > Modifications > Accepter ou rejeter pour voir la liste des modifications et les accepter ou les rejeter. Vous trouverez plus de détails à ce propos dans le *Guide Writer*.

#### **Remarque** Toutes les modifications ne sont pas enregistrées. Par exemple, modifier une tabulation d'un alignement à gauche pour un alignement à droite, les modifications dans les formules (équations) ou les graphiques liés ne sont pas enregistrées.

## <span id="page-31-2"></span>**Utiliser les champs**

Les champs sont des fonctionnalités très utiles de Writer. Ils sont utilisés pour les données qui sont modifiées dans un document (telles la date actuelle ou le nombre total de pages) et pour insérer de propriétés du document comme le nom, l'auteur et la date de la dernière actualisation. Les champs représentent la base des renvois (voir ci-dessous) ; la numérotation automatique des figures, des tableaux, des titres et d'autres éléments ; ainsi qu'une large variété d'autres fonctions – beaucoup trop nombreuses pour être décrites ici. Voir le chapitre 14, Travailler avec les champs dans le *Guide Writer* pour plus de détails.

## <span id="page-31-1"></span>**Lier une autre partie d'un document**

Si vous saisissez un renvoi à d'autres parties du document, ces références peuvent facilement devenir obsolètes si vous réorganisez l'ordre des sujets, ajoutez ou supprimez des parties ou renommez un titre. Writer fournit deux façons de s'assurer que ces références sont actualisées en insérant des liens à d'autres parties du même document ou à un document différent :

- Les Hyperliens
- Les Renvois

Les deux méthodes ont le même résultat si vous faites un *ctrl+clic* sur le lien lorsque le document est ouvert dans Writer : le curseur est positionné directement à l'élément renvoyé. Cependant, il y a des différences majeures :

- Le texte d'un hyperlien n'est **pas** automatiquement actualisé si vous modifiez le texte de l'élément lié (mais vous pouvez les modifier manuellement), mais le texte modifié s'actualise automatiquement dans un renvoi.
- Lors de l'utilisation d'un hyperlien, vous n'avez pas le choix du contenu du lien (par exemple le texte ou le numéro de page), mais lors de l'utilisation d'un renvoi, vous avez plusieurs choix, incluant les repères de texte.
- Pour ajouter un hyperlien à un objet tel qu'une image et faire que l'hyperlien affiche un texte utile tel que Figure 6, vous devez donner à ce type d'objet un nom utile (au lieu d'un nom par défaut comme Image6) ou utiliser la boîte de dialogue d'hyperlien pour modifier le texte visible. En revanche, les renvois à des figures avec des légendes affichent automatiquement un texte utile et vous avez le choix avec différentes variantes de nom.
- Si vous enregistrez un document Writer en HTML, les hyperliens restent actifs mais pas les renvois (tous deux demeurent actifs lors d'un export en PDF).

### <span id="page-31-0"></span>**Utiliser les hyperliens**

La façon la plus simple d'insérer un hyperlien à une autre partie du même document est d'utiliser le Navigateur :

1) Ouvrez le document contenant les éléments que vous voulez référencer.

- 2) Ouvrez le Navigateur en cliquant sur son icône, en choisissant **Affichage > Navigateur** ou en appuyant sur *F5*.
- 3) Cliquez sur la flèche près de l'icône **Mode Glisser** et choisissez **Insérer comme hyperlien**.
- 4) Dans la liste en bas du Navigateur, sélectionnez le document contenant l'élément que vous souhaitez référencer.
- 5) Dans la liste du Navigateur, sélectionnez l'élément sur lequel vous souhaitez insérer l'hyperlien.
- 6) Glissez l'élément à l'endroit où vous souhaitez insérer l'hyperlien dans le document. Le nom de cet élément est inséré dans le document comme un hyperlien actif.

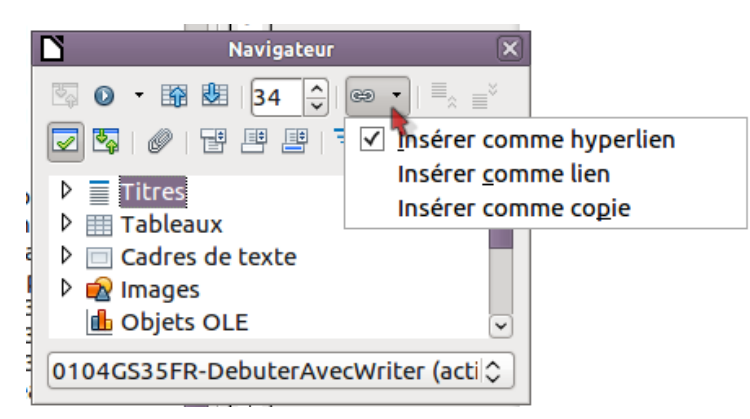

*Figure 26: Insertion d'un hyperlien en utilisant le Navigateur*

Vous pouvez également utiliser la boîte de dialogue d'hyperlien pour insérer et modifier les hyperliens dans le document et entre documents. Voir le chapitre 12, Créer des pages Web pour plus d'informations.

## <span id="page-32-0"></span>**Utiliser les renvois**

Si vous saisissez une référence à d'autres parties du document, ces références peuvent facilement devenir obsolètes si vous renommez un titre, ajoutez ou supprimez des figures ou réorganisez les éléments. Remplacez toutes les références saisies par des renvois automatiques et lorsque vous actualiserez les champs, toutes les références seront automatiquement actualisées pour afficher le contenu actif ou le numéro de page actuel. L'onglet *Renvois* de la boîte de dialogue Champs liste certains éléments tels que les titres, les repères de texte, figures, tableaux et les éléments numérotés tels que les étapes d'une procédure. Vous pouvez également créer vos propres éléments de référence ; voir « *Définir des références* » dans le chapitre 14, Travail avec les champs du *Guide Writer* pour les instructions sur la procédure.

Pour insérer un renvoi à un titre, une figure, un repère de texte ou à d'autres éléments :

- 1) Dans le document, placez le curseur là où vous souhaitez voir apparaître le renvoi
- 2) Si la boîte de dialogue Champs n'est pas ouverte, cliquez sur **Insertion > Renvoi**. Sous l'onglet Renvoi [\(Figure 27\)](#page-33-1), dans la liste *Type* sélectionnez le type d'élément à référencer (par exemple *Titre* ou *Figure*). Vous pouvez laissez cet onglet ouvert lorsque vous insérez plusieurs renvois.
- 3) Cliquez sur l'élément requis dans la liste *Sélection*, qui affiche tous les éléments du type sélectionné. Dans la liste *Insérer une référence à*, choisissez le format requis. La liste varie en fonction du Type. Les options les plus fréquemment utilisées sont **Référence** (pour insérer le texte complet d'un titre ou d'une légende), **Catégorie et nombre** (pour insérer le numéro d'une figure précédé par le mot *Figure* ou *Tableau*, mais sans le texte de la légende), **Numérotation** (pour insérer uniquement le numéro de la figure ou du tableau, sans le mot « Figure » ou « Tableau ») ou **Page** (pour insérer le numéro de la page à laquelle le textese réfère). Cliquez sur **Insérer**.

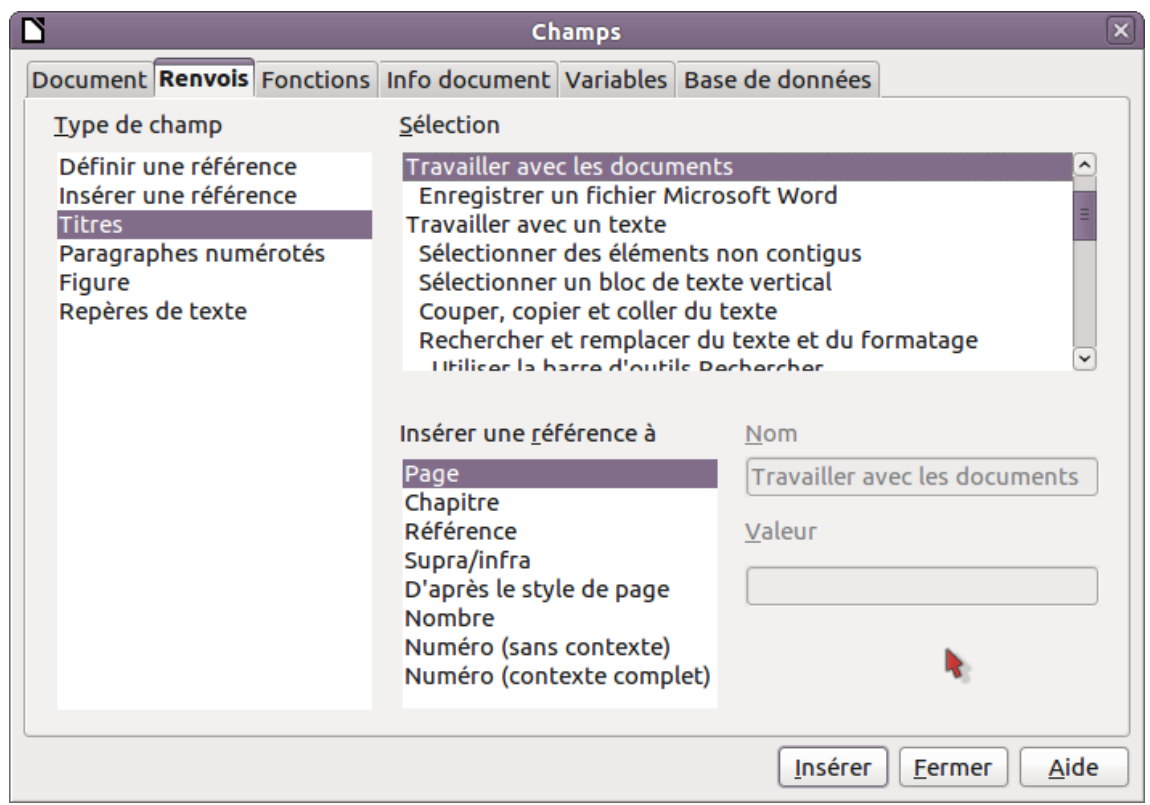

<span id="page-33-1"></span>*Figure 27: L'onglet Renvois dans la boîte de dialogue Champs* 

### <span id="page-33-0"></span>**Utiliser les repères de texte**

Les repères de texte sont listés dans le Navigateur et peuvent être accédés directement à partir d'un simple clic de souris. Vous pouvez placer des renvois sur les repères de texte et ou encore créer des hyperliens, comme décrit ci-dessous.

- 1) Sélectionnez le texte qui doit servir de repère de texte. Cliquez **Insertion > Repère de texte**.
- 2) Dans la boîte de dialogue Insérer un repère, la zone la plus large liste les repères précédemment définis. Saisissez un nom pour ce repère dans le champ supérieur et cliquez sur **OK**.

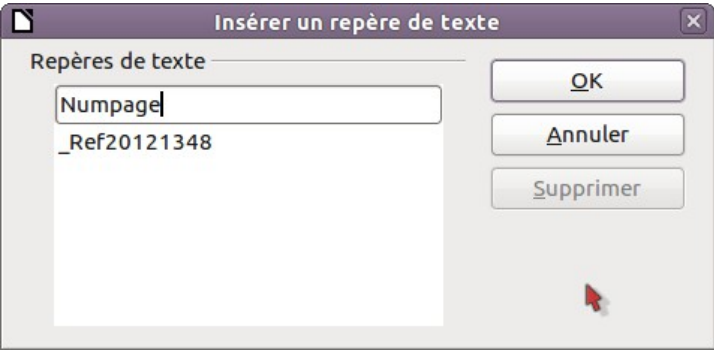

*Figure 28: Insérer un repère de texte*

## <span id="page-34-1"></span>**Utiliser les documents maîtres**

Les documents maîtres sont surtout utilisés pour produire de longs documents tels qu'un livre, une thèse ou un long rapport ; ou lorsque différentes personnes écrivent des chapitres différents ou d'autres parties d'un document, de façon à ne pas avoir à partager les fichiers. Un document maître regroupe les documents texte séparés en un seul gros document et unifie le formatage, les tables des matières, la bibliographie, l'index et d'autres tableaux ou listes.

Oui, les documents maîtres fonctionnent dans Writer. Seulement, jusqu'à ce que vous y soyez habitués, vous pouvez penser que les documents maîtres sont d'une utilisation difficile. Voir le chapitre 13, Travailler avec les documents maîtres du *Guide Writer* pour savoir comment procéder.

## <span id="page-34-0"></span>**Créer des formulaires à remplir**

Un document texte standard affiche des informations : une lettre, un rapport, une brochure par exemple. Le lecteur peut soit tout éditer, soit ne rien pouvoir éditer du tout. Un formulaire a des sections qui ne doivent pas être éditées et d'autres sections qui sont destinées aux modifications du lecteur. Par exemple, un questionnaire a une introduction et des questions (qui ne changent pas) et des espaces pour que le lecteur saisisse des réponses.

Les formulaires sont utilisés de trois façons :

- Pour créer un simple document à compléter par le destinataire, tel qu'un questionnaire envoyé à un groupe de personne pour le remplir et le renvoyer.
- Pour lier à une base de données ou une source de données et permettre à l'utilisateur de saisir des informations.
- Pour voir les informations contenues dans une base de données ou une source de données. Un libraire peut appeler des informations à propos de livres.

Writer offre différentes façons de remplir des informations dans un formulaire, incluant les cases à cocher, les boutons d'options, les zones de texte, les listes déroulantes et les compteurs. Voir le chapitre 15, Utiliser des formulaires dans Writer dans le *Guide Writer* pour plus d'informations.